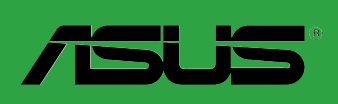

**Motherboard** 

# **B85M-G**

 $\bigoplus$ 

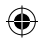

J9858 第3 刷 2014年10月

#### **Copyright © 2014 ASUSTeK COMPUTER INC. All Rights Reserved.**

バックアップの目的で利用する場合を除き、本書に記載されているハードウェア・ソフトウェアを含む、全ての内 容は、ASUSTeK Computer Inc. (ASUS)の文書による許可なく、編集、転載、引用、放送、複写、検索システムへの 登録、他言語への翻訳などを行うことはできません。

以下の場合は、保証やサービスを受けることができません。

(1)ASUSが明記した方法以外で、修理、改造、交換した場合。

(2)製品のシリアル番号が読むことができない状態である場合。

ASUSは、本マニュ/リルについて、明示の有無にかかわらす、いかなる保証もいたしません。ASUSの責任者、従業<br>員、代理人は、本書の記述や本製品に起因するいかなる損害(利益の損失、ビジネスチャンスの遺失、データの<br>損失、業務の中断などを含む)に対して、その可能性を事前に指摘したかどうかに関りなく、責任を負いません。 本書の仕様や情報は、個人の使用目的にのみ提供するものです。また、予告なしに内容は変更されることがあ り、この変更についてASUSはいかなる責任も負いません。本書およびハードウェア、ソフトウェアに関する不正 確な内容について、ASUSは責任を負いません。

本マニュ/\*ルに記載の製品名及ひ企業名は、登録商標や者作物として登録されている場合かありますが、<br>本書では、識別、説明、及びユーザーの便宜を図るために使用しており、これらの権利を侵害する意図は<br>ありません。

#### **Offer to Provide Source Code of Certain Software**

This product contains copyrighted software that is licensed under the General Public License ("GPL"), under the Lesser General Public License Version ("LGPL") and/or other Free Open Source Software Licenses. Such software in this product is distributed without any warranty to the extent permitted by the applicable law. Copies of these licenses are included in this product.

Where the applicable license entitles you to the source code of such software and/or other additional data,you may obtain it for a period of three years after our last shipment of the product,either

(1) for free by downloading it from http://support.asus.com/download

or

⊕

(2) for the cost of reproduction and shipment,which is dependent on the preferred carrier and the location where you want to have it shipped to,by sending a request to:

ASUSTeK Computer Inc.

Legal Compliance Dept.

15 Li Te Rd.,

Beitou,Taipei 112

Taiwan

In your request please provide the name,model number and version,as stated in the About Box of the product for which you wish to obtain the corresponding source code and your contact details so that we can coordinate the terms and cost of shipment with you.

The source code will be distributed WITHOUT ANY WARRANTY and licensed under the same license as the corresponding binary/object code.

This offer is valid to anyone in receipt of this information.

ASUSTeK is eager to duly provide complete source code as required under various Free Open Source Software licenses. If however you encounter any problems in obtaining the full corresponding source code we would be much obliged if you give us a notification to the email address **gpl@asus.com**,stating the product and describing the problem (please DO NOT send large attachments such as source code archives,etc. to this email address).

# もくじ

 $\bigoplus$ 

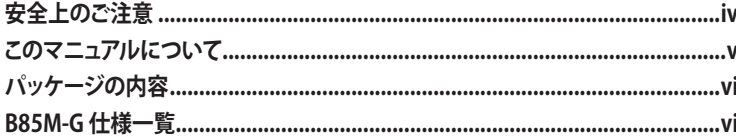

 $\bigoplus$ 

#### Chapter1: 製品の概要

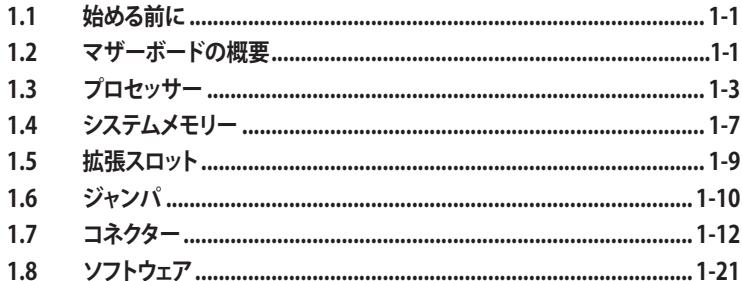

### Chapter 2: UEFI BIOS設定

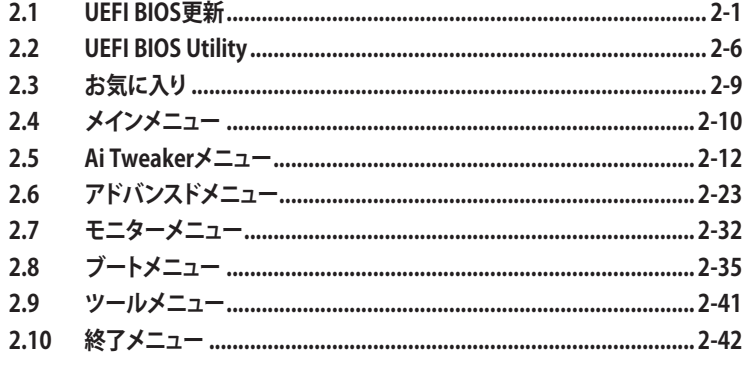

#### Chapter3: 付録

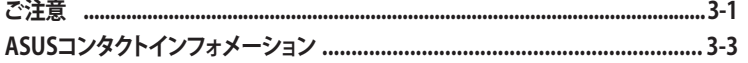

 $\ddot{\rm{iii}}$ 

### **安全上のご注意 電気の取り扱い**

本製品、周辺機器、ケーブルなどの取り付けや取り外しを行う際は、必ずコンピューターと周 辺機器の電源ケーブルをコンセントから抜いて行ってください。お客様の取り付け方法に問 題があった場合の故障や破損に関して弊社は一切の責任を負いません。

⊕

- 電源延長コードや特殊なアダプターを用いる場合は専門家に相談してください。これらは、 回路のショート等の原因になる場合があります。
- ・ ご使用の電源装置に電圧選択スイッチが付いている場合は、システムの損傷を防ぐために 電源装置の電圧選択スイッチがご利用の地域の電圧と合致しているかをご確認ください。ご 利用になる地域の電圧が不明な場合は、各地域の電力会社にお問い合わせください。
- 電源装置が故障した場合はご自分で修理・分解をせず、各メーカーや販売店にご相談ください。
- ・ 光デジタルS/PDIFは、光デジタルコンポーネントで、クラス1レーザー製品に分類されてい ます。(本機能の搭載・非搭載は製品仕様によって異なります)

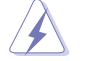

⊕

不可視レーザー光です。ビームを直接見たり触れたりしないでください。

### **操作上の注意**

- ・ 作業を行う前に、本製品パッケージに付属のマニュアル及び取り付ける部品のマニュアルを 全て熟読してください。
- 電源を入れる前に、ケーブルが正しく接続されていることを確認してください。また電源コー ドに損傷がないことを確認してください。
- ・ 各コネクタ及びスロット、ソケット、回路にクリップやネジなどの金属を落とさないようにして ください。電源回路のショート等の原因になります。
- ・ 埃・湿気・高温・低温を避けてください。湿気のある場所で本製品を使用しないでください。
- ・ 本製品は安定した場所に設置してください。
- ・ 本製品をご自分で修理・分解・改造しないでください。火災や感電、やけど、故障の原因となり ます。 修理は弊社修理センターまたは販売代理店にご依頼ください。

#### **回収とリサイクルについて**

使用済みのコンピューター、ノートパソコン等の電子機器には、環境に悪影響を与える有害物質 が含まれており、通常のゴミとして廃棄することはできません。リサイクルによって、使用済みの製 品に使用されている金属部品、プラスチック部品、各コンポーネントは粉砕され新しい製品に再 使用されます。また、その他のコンポーネントや部品、物質も正しく処分・処理されることで、有害 物質の拡散の防止となり、環境を保護することに繋がります。

ASUSは各国の環境法等を満たし、またリサイクル従事者の作業の安全を図るよう、 環境保護に関する厳しい基準を設定しております。ASUSのリサイクルに対する姿勢は、多方面に おいて環境保護に大きく貢献しています。

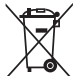

本機は電気製品または電子装置であり、地域のゴミと一緒に捨てられません。また、本機の コンポーネントはリサイクル性を考慮した設計を採用しております。なお、廃棄の際は地域の 条例等の指示に従ってください。

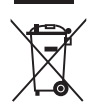

本機に装着されているボタン型電池には水銀が含まれています。通常ゴミとして廃棄しないで ください。

### **このマニュアルについて**

このマニュアルには、マザーボードの取り付けや構築の際に必要な情報が記してあります。

⊕

#### **マニュアルの概要**

本書は以下のChapter から構成されています。

**• Chapter 1: 製品の概要**

マザーボードの機能や各部位についての説明、及びコンポーネントの取り付けに必要なハ ードウェアのセットアップ手順。

- **• Chapter 2: UEFI BIOS設定** UEFI BIOS Utilityでのシステム設定の変更方法とパラメータの詳細。
- **• Chapter 3: 付録** 製品の規格や海外の法令について。

#### **詳細情報**

#### **1. ASUSオフィシャルサイト(http://www.asus.com/)**

多言語に対応した弊社ウェブページで、製品のアップデート情報やサポート情報をご確認 いただけます。

**2. 追加ドキュメント**

パッケージ内容によっては、追加のドキュメントが同梱されている場合があります。注意事項 や購入店・販売店などが追加した最新情報などです。これらは、本書がサポートする範囲に は含まれていません。

### **このマニュアルの表記について**

本書には、製品を安全にお使いいただき、お客様や他の人々への危害や財産への損害を未然に 防止していただくために、守っていただきたい事項が記載されています。次の内容をよくご理解 いただいた上で本文をお読みください。

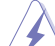

◈

**警告:** 作業人が死亡する、または重傷を負う可能性が想定される内容を示しています。

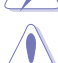

**注意:** ハードウェアの損傷やデータの損失の可能性があることを示し、その危険を回 避するための方法を説明しています。

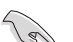

**重要:** 作業を完了するために必要な指示や設定方法を記載しています。

**メモ:** 製品を使いやすくするための情報や補足の説明を記載しています。

**表記**

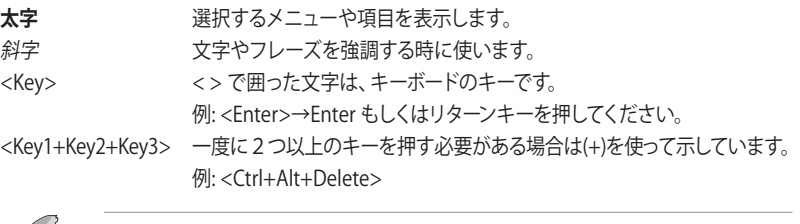

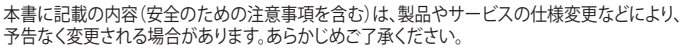

### **パッケージの内容**

製品パッケージに以下のものが揃っていることを確認してください。

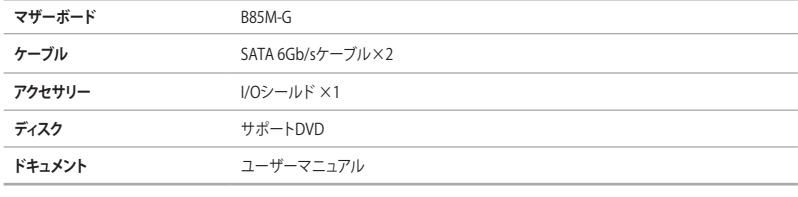

 $\bigoplus$ 

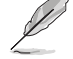

 $\bigoplus$ 

万一、付属品が足りない場合や破損していた場合は、すぐにご購入元にお申し出ください。

### **B85M-G 仕様一覧**

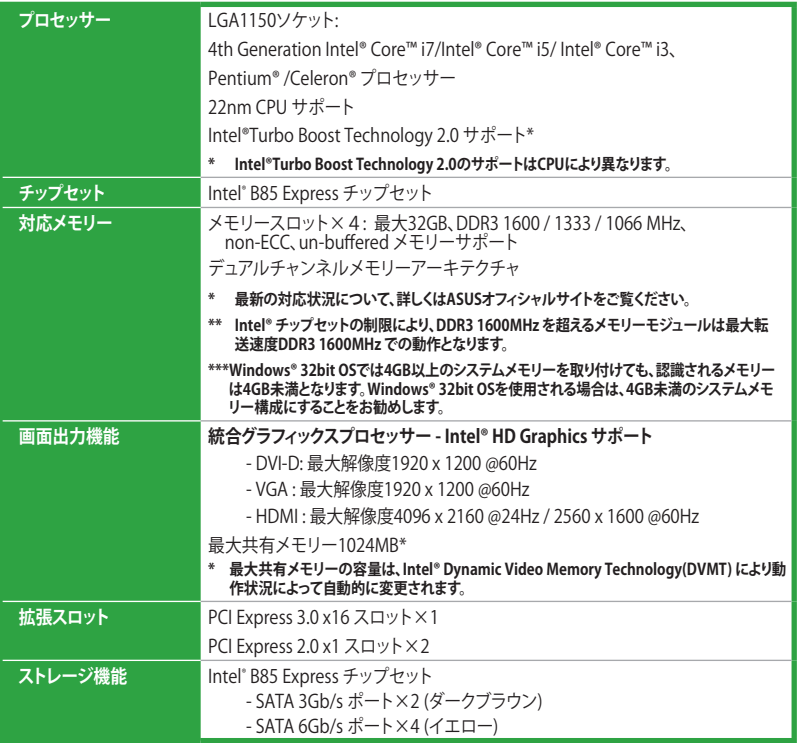

(次項へ)

# **B85M-G 仕様一覧**

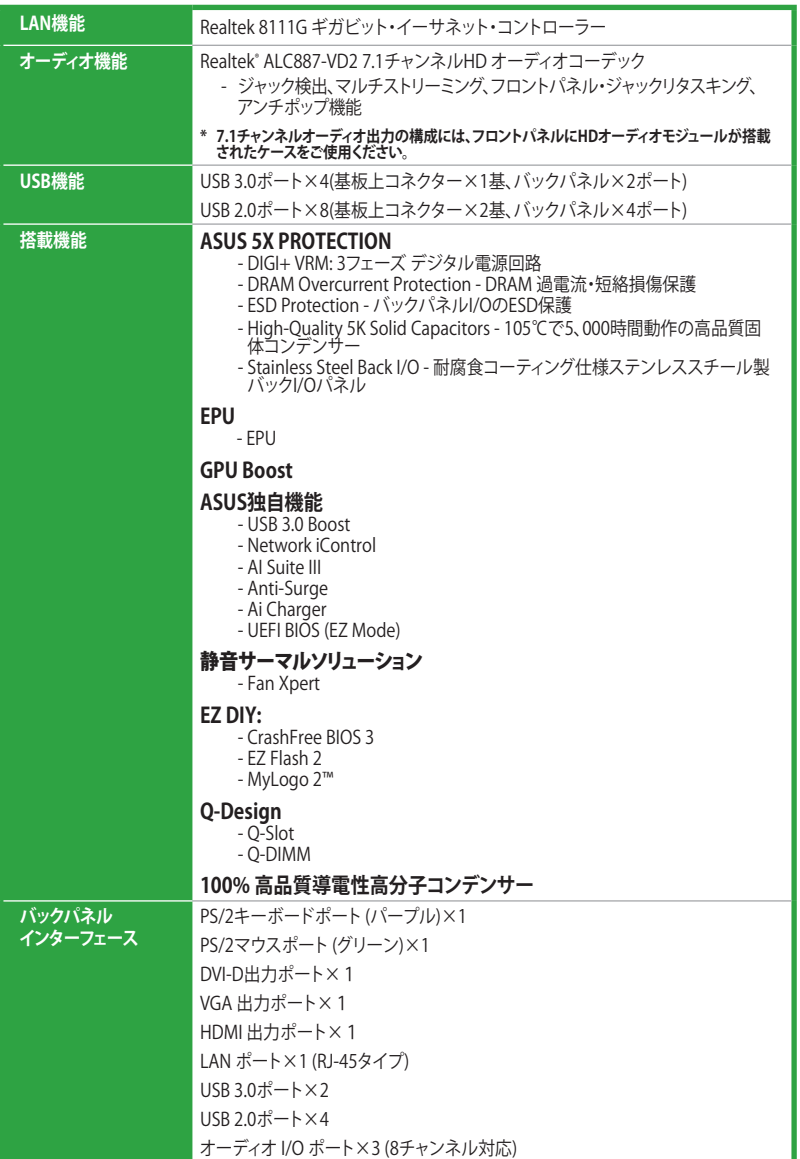

 $\bigoplus$ 

(次項へ)

 $\bigoplus$ 

### **B85M-G 仕様一覧**

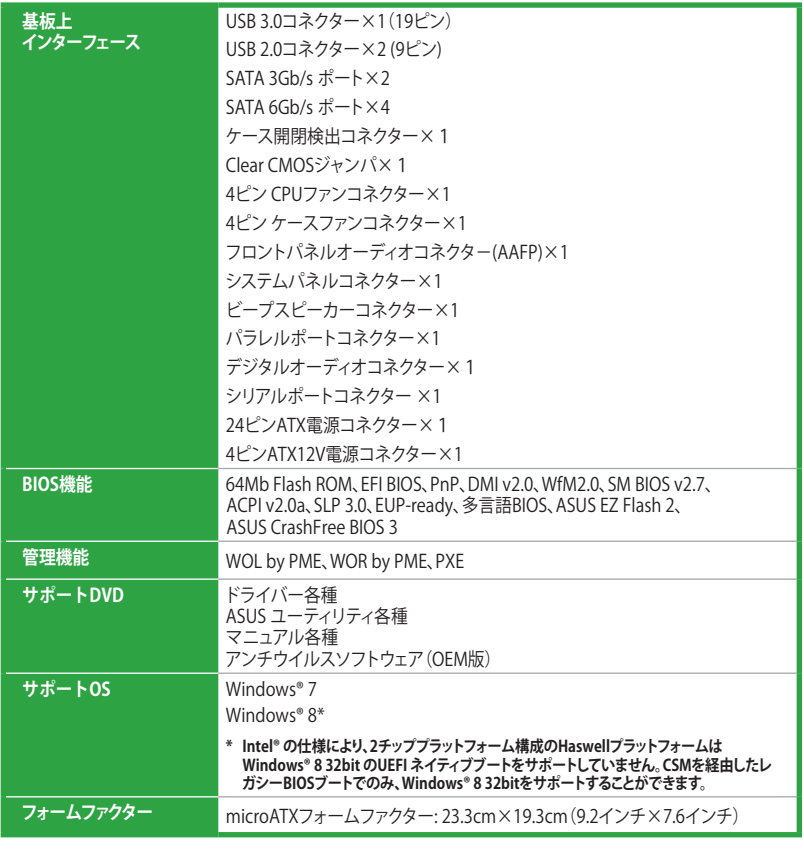

 $\bigoplus$ 

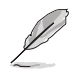

 $\bigoplus$ 

製品は性能・機能向上のために、仕様およびデザインを予告なく変更する場合があります。

# **製品の概要**

### **1.1 始める前に**

マザーボードのパーツの取り付けや設定変更の際は、次の事項に注意してください。

• 各パーツを取り扱う前に、コンセントから電源ケーブルを抜いてください。

⊕

• 静電気による損傷を防ぐために、各パーツを取り扱う前に、静電気除去装置に触れるな ど、静電気対策をしてください。

1

- IC部分には絶対に手を触れないように、各パーツは両手で端を持つようにしてください。
- 各パーツを取り外すときは、必ず静電気防止パッドの上に置くか、コンポーネントに付属 する袋に入れてください。
- パーツの取り付け、取り外しを行う前に、ATX電源ユニットのスイッチをオフにし、電源ケ ーブルがコンセントから抜かれていることを確認してください。電力が供給された状態で の作業は、感電、故障の原因となります。

### **1.2 マザーボードの概要**

システム構築の際は、ご使用されるケースの仕様をご確認の上、本製品がご使用されるケースに 対応していることをご確認ください。

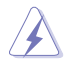

⊕

マザーボードの取り付けや取り外しを行う前に、必ず電源ケーブルをコンセントから抜き、全て の接続ケーブルを外した状態で行ってください。電源ケーブルを接続したまま作業を行うと、ケ ガやマザーボード、コンポーネントの故障の原因となる恐れがあります。

### **1.2.1 設置方向**

マザーボードのバックパネルをケースの背面部分に合わせ、マザーボードを正しい向きで取り付 けます。 誤った取り付けを行うと、 製品の破損、 故障の原因となりますのでご注意ください。

#### **1.2.2 ネジ穴**

ネジ穴は6カ所あります。ネジ穴の位置を合せてマザーボードをケースに固定します。

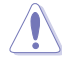

ネジをきつく締めすぎないでください。マザーボードの破損の原因となります。

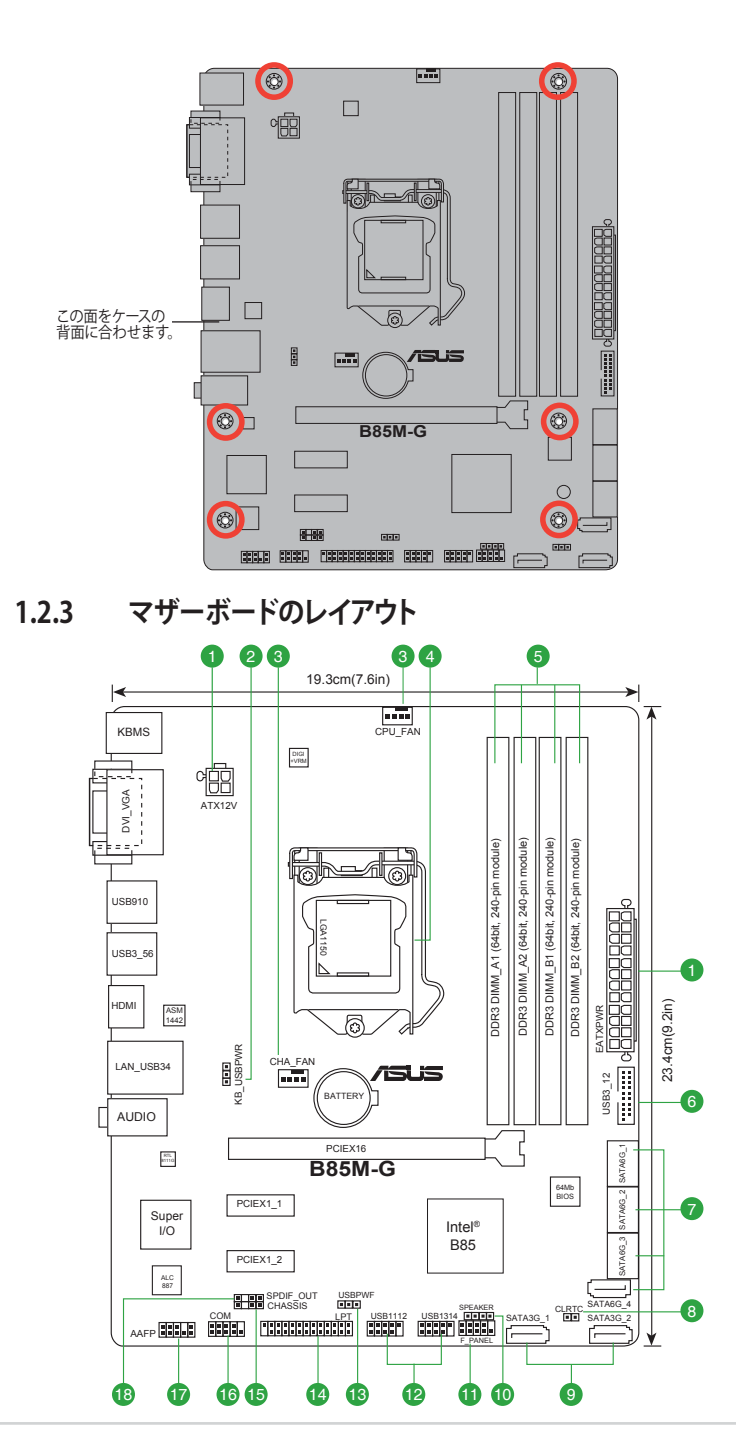

 $\bigoplus$ 

 $\bigoplus$ 

<sup>1-2</sup> Chapter 1: 製品の概要

### **1.2.4 レイアウトの内容**

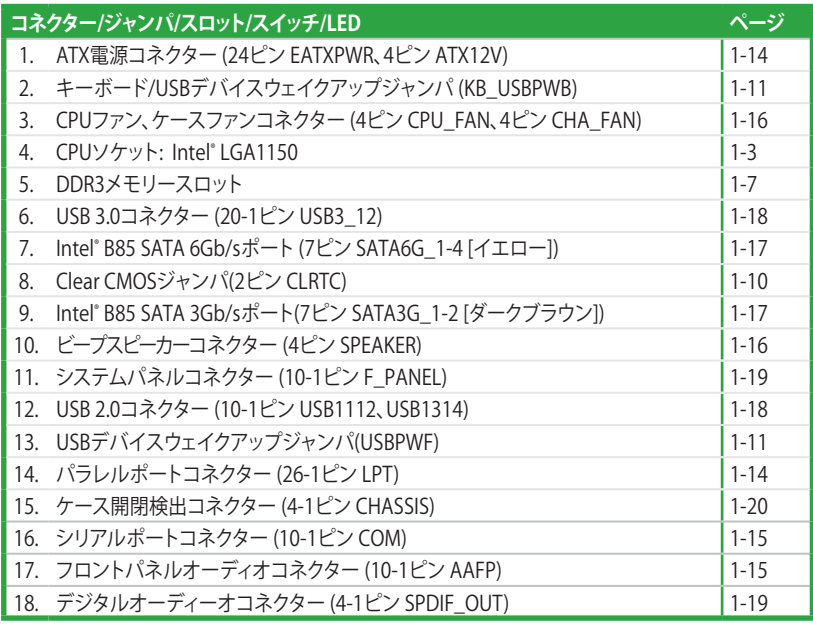

⊕

### **1.3 プロセッサー**

 $\bigoplus$ 

本製品には、4th Generation Intel® Core™ i7 / Intel® Core™ i5 / Intel® Core™ i3プロセッサー、 Intel® Pentium®/Celeron®プロセッサーに対応するLGA1150ソケットが搭載されています。

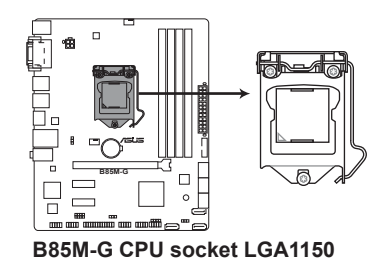

 $\bigcirc$ 

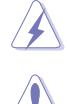

CPUを取り付ける際は、すべての電源ケーブルをコンセントから抜いてから行ってください

⊕

- 本製品にはLGA1150規格対応のCPUソケットが搭載されています。LGA1150規格以外の CPUはサポートしておりません。
	- 本製品をご購入後、すぐにソケットキャップがCPUソケットに装着されているこ と、CPUソケットの接触部分(ピン)が曲がっていないことをご確認ください。ソ ケットキャップがCPUソケットに装着されていない場合やCPUソケットの接触部 。<br>分、マザーボードのコンポーネントに不足や損傷が見つかった場合は、すぐに購 入店または販売代理店のお客様相談窓口にお問い合わせください。
- マザーボードを取り付けた後も、ソケットキャップを保存してください。ASUSはこの ソケットキャップが装着されている場合にのみ、RMA(保証サービス)を受け付けます。
- 製品保証は、CPUの間違った取り付け・取り外しに起因する故障及び不具合には 適用されません。

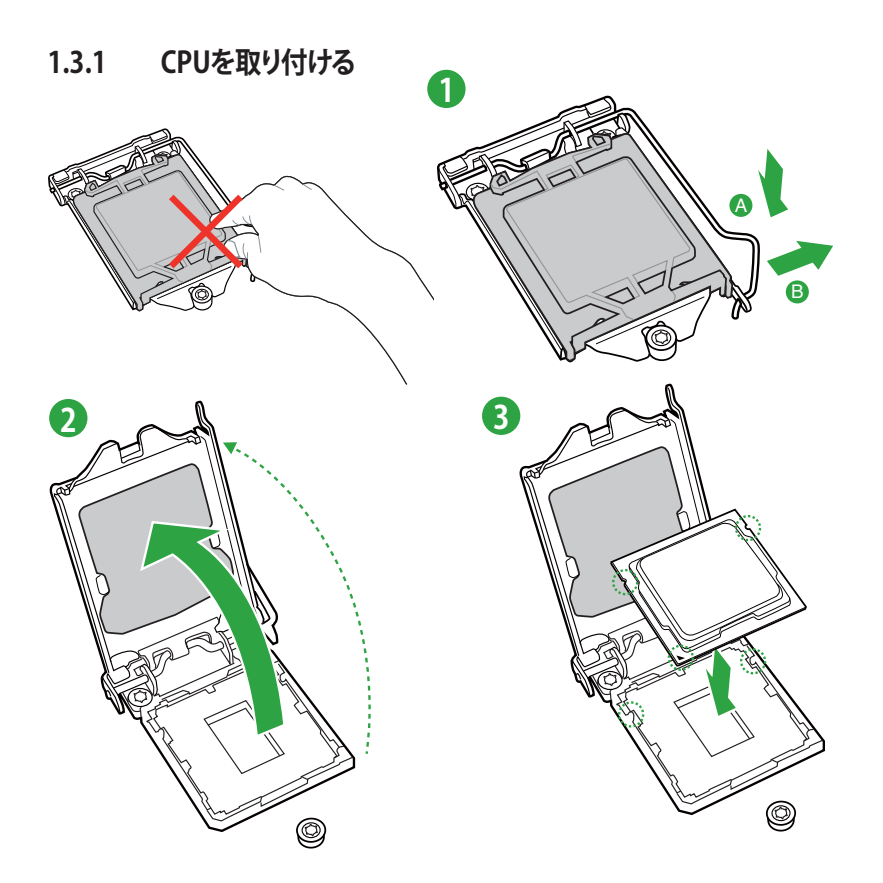

⊕

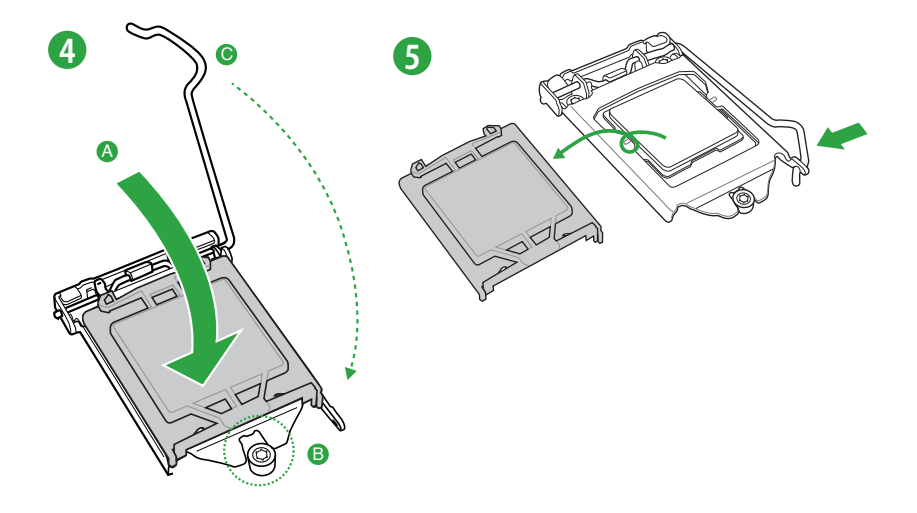

 $\bigoplus$ 

**1.3.2 CPUクーラーを取り付ける**

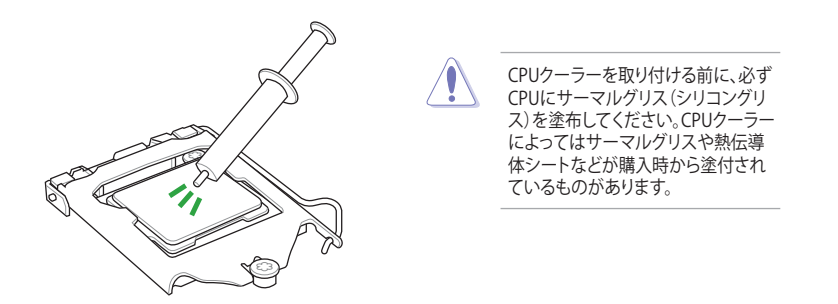

 $\bigoplus$ 

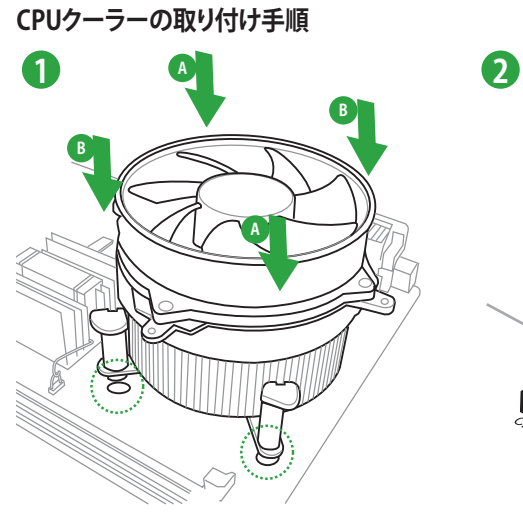

 $\bigoplus$ 

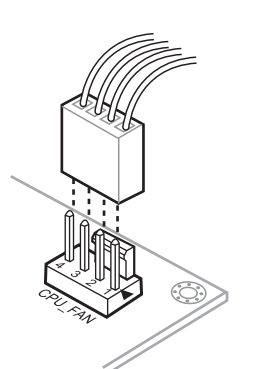

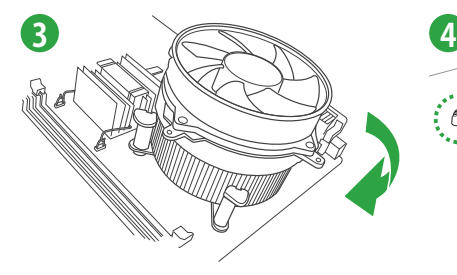

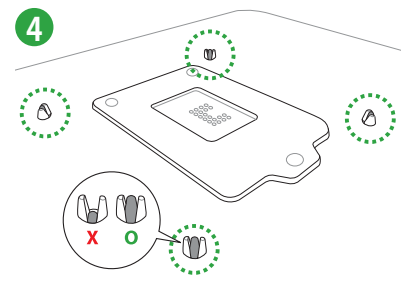

**CPUクーラーの取り外し手順**

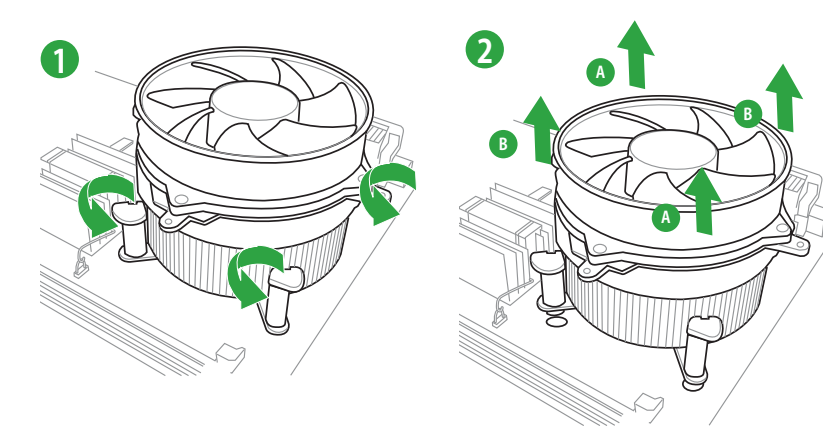

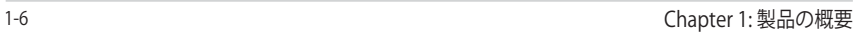

 $\bigoplus$ 

### **1.4 システムメモリー**

#### **1.4.1 概要**

本製品には、DDR3 メモリーに対応したDIMMスロットが4基搭載されています。

DDR3メモリーはDDR2メモリーと同様の大きさですが、DDR2メモリースロットに誤って取り付け ることを防ぐため、ノッチの位置は異なります。DDR3メモリーは電力消費を抑えて性能を向上さ せます。

⊕

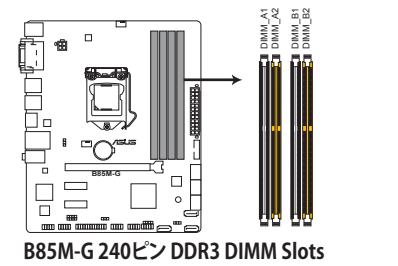

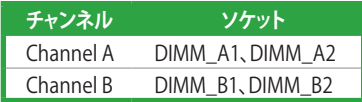

#### **1.4.2 メモリー構成**

⊕

1GB、2GB、4GB、8GB のNon-ECC Unbuffered DIMMをメモリースロットに取り付けることがで きます。

> • 容量の異なるメモリーを Channel A と Channel Bに取り付けることができます。異なる 容量のメモリーをデュアルチャンネル構成で取り付けた場合、アクセス領域はメモリー 容量の合計値が小さい方のチャンネルに合わせて割り当てられ、容量の大きなメモリー の超過分に関してはシングルチャンネル用に割り当てられます。

- Intel® チップセットの制限により、DDR3 1600MHz を超えるメモリーモジュールは最大転 送速度DDR3 1600MHz での動作となります。
- 同じCASレイテンシを持つメモリーを取り付けてください。またメモリーは同じベンダーの 同じ製造週のものを取り付けることをお勧めします。
- メモリーの割り当てに関する制限により、32bit Windows® OSでは4GB以上のシステムメ モリーを取り付けても、OSが実際に利用可能な物理メモリーは4GB未満となります。メモ リーリソースを効果的にご使用いただくため、次のいずれかのメモリー構成をお勧めします。 - Windows® 32bit OSでは、4GB未満のシステムメモリー構成にする
	- 4GB以上のシステムメモリー構成では、64bit Windows® OSをインストールする 詳細はMicrosoft" のサボートサイトでご確認ください。 http://support.microsoft.com/kb/929605/ja
- 本製品は512 Mbit(64MB)以下のチップで構成されたメモリーをサポートしていませ ん。512 Mbit のメモリーチップを搭載したメモリーモジュールは動作保証致しかねます。 (メモリーチップセットの容量はMegabit で表します。8 Megabit/Mb=1 Megabyte/MB
- 8GBのメモリーモジュールを使用することで、最大32GBまでのメモリーをサポートします。

ASUS B85M-G 1-7

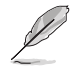

- デフォルト設定のメモリー動作周波数はメモリーのSPDにより異なります。デフォルト設定 では、特定のメモリーはオーバークロックしてもメーカーが公表する値より低い値で動作 する場合があります。メーカーが公表する値、またはそれ以上の周波数で動作させる場合 は、「**2.5 Ai Tweaker メニュー**」を参照し手動設定してください。
- すべてのスロットにメモリーモジュールを取り付ける場合やオーバークロックを行なう場 合は、安定した動作のために適切な冷却システムをご使用ください。
- 最新のQVLはASUSオフィシャルサイトをご覧ください。(http://www.asus.com)

⊕

### **1.4.3 メモリーを取り付ける**

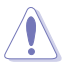

メモリーやその他のシステムコンポーネントを追加、または取り外す前に、コンピューターの電 源プラグを抜いてください。プラグを差し込んだまま作業すると、マザーボードとコンポーネン トが破損する原因となります。

- 1. クリップを外側に倒し、メモリースロット のロックを解除します。
- 2. メモリーノッチがメモリースロットキー に一致するように、メモリーをスロット に合わせます。

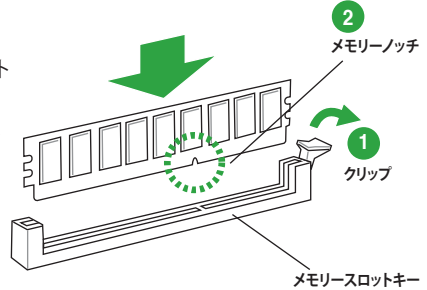

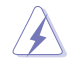

◈

メモリーは取り付ける向きがあります。間違った向きでメモリーを無理にスロットに差し込むと、 メモリーが損傷する原因となります。

3. メモリーの両端を持ち、メモリースロットに 対して垂直に挿し込みます。クリップが所定 の場所に戻りメモリーが正しく取り付けられ るまで、メモリーの両端を同時に押します。

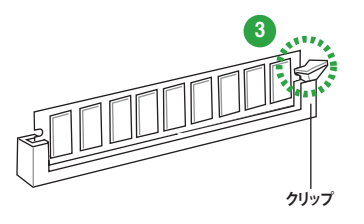

### **1.4.4 メモリーを取り外す**

1. クリップを外側に倒して、メモリーのロックを解除します。

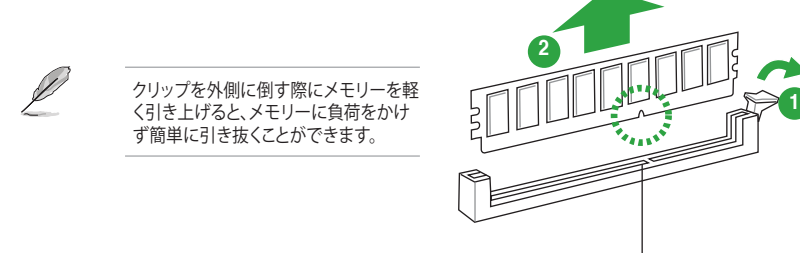

⊕

- **メモリーノッチ**
- 2. メモリーをメモリースロットに対して垂直に 引き抜きます。

### **1.5 拡張スロット**

拡張カードを取り付ける前に、本項に記載してある内容をよくお読みください。

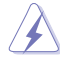

拡張カードの追加や取り外しを行う前は、必ず電源をオフにし、電源ケーブルを抜いてから行 ってください。電源ケーブルを接続したまま作業をすると、負傷やマザーボードコンポーネント の損傷の原因となります。

### **1.5.1 拡張カードを取り付ける**

手順

⊕

- 1. 拡張カードを取り付ける前に、拡張カードに付属するマニュアルをよく読み、拡張カードの 使用に必要なハードウェアの設定を行ってください。
- 2. マザーボードをケースに取り付けている場合は、ケースのカバーを開けます。
- 3. 拡張カードを取り付けるスロットのブラケットカバーを取り外します。ネジは後で使用する ので、大切に保管してください。
- 4. 拡張カードの端子部分をスロットに合わせ、拡張カードがスロットに完全に固定されるま でしっかり挿し込みます。
- 5. 拡張カードのブラケット部をネジで固定します。
- 6. カバーを取り付け、ケースを閉じます。

#### **1.5.2 拡張カードを設定する**

拡張カードを取り付けた後、ソフトウェアの設定を行い拡張カードを使用できるようにします。

- 1. システムを起動し、必要に応じてUEFI BIOSの設定を行います。UEFI BIOS Utilityの詳細に ついては、Chapter 2 をご覧ください。
- 2. システム情報ツールなどを使用し、新しく追加された拡張カードにIRQ(割り込み要求)が割 り当てられていることを確認します。
- 3. 拡張カード用のデバイスドライバーやソフトウェアをインストールします。

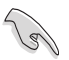

PCI カードを共有スロットに挿入する際は、ドライバーがIRQの共有をサポートすること、また は、カードが IRQ 割り当てを必要としないことを確認してください。IRQ割り当てが正しく行わ れていないと、IRQを要求する2つのPCIグループが対立してシステムが不安定になり、拡張カ ードが動作しない場合があります。

#### ASUS B85M-G 1-9

### **1.5.3 PCI Express 2.0 x1 スロット**

ネットワークカード、SCSI カード等のPCI Express 2.0 規格準拠のx1スロット対応拡張カードをサポ ートしています。

⊕

### **1.5.4 PCI Express 3.0/2.0 x16 スロット**

ビデオカード等のPCI Express 3.0/2.0 規格準拠のx16スロットまでの拡張カードを取り付けること ができます。

#### **割り込み要求(IRQ)の割り当て**

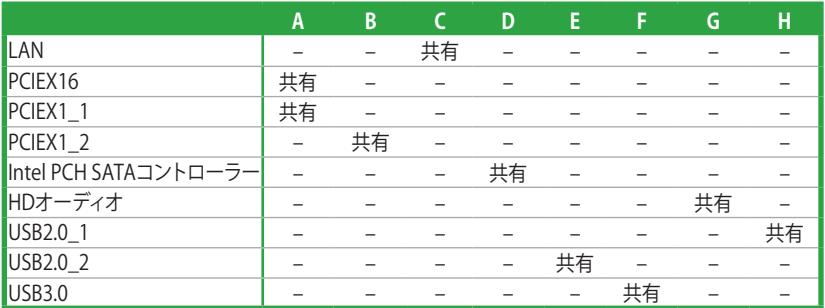

### **1.6 ジャンパ**

#### **1. Clear CMOS ジャンパ (2ピン CLRTC)**

このジャンパは、CMOSのリアルタイムクロック(RTC)RAMを消去するためのものです。 CMOS RTC RAMを消去することにより、システム時計、システムパスワード、および設定パ ラメータを工場出荷時の状態に戻すことができます。システムパスワードなどのシステム 情報を含むCMOS RAM データの維持は、マザーボード上のボタン型電池により行われて います。

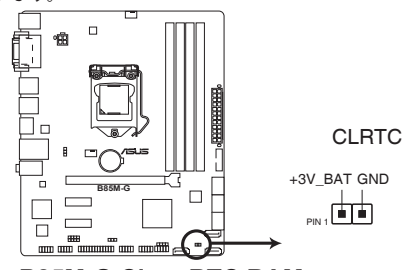

#### **B85M-G Clear RTC RAM**

#### **CMOS RTC RAMを消去する手順**

- 1. コンピューターの電源をオフにし電源ケーブルをコンセントから抜きます。
- 2. ドライバーなどの金属製品を使用して、2つのピンに数秒間触れショートさせます。
- 3. 電源ケーブルを差し込み、コンピューターの電源をオンにします。
- 4. POST画面に「Press F1 to Run SETUP」と表示されたら<F1>を押してUEFI BIOS Utilityを 起動し設定を行います。

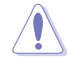

CMOS RTC RAMのデータを消去している場合を除き、CLRTCジャンパのキャップは取り外さな いでください。システムの起動エラーの原因となります。

⊕

1-10 Chapter 1: 製品の概要

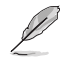

⊕

• 手順を踏んでもCMOS RTC RAMのデータが消去できない場合は、マザーボードのボタン 電池を取り外してから再度お試しください。なお、消去が終了した後は、電池を元に戻して ください。

⊕

• オーバークロックによりシステムがハングアップした場合は、C.P.R.(CPU Parameter Recall)機能をご利用いただけます。システムを停止して再起動すると、UEFI BIOSは自動的 にパラメータ設定をデフォルト設定値にリセットします。

#### **2. キーボード/USBデバイスウェイクアップジャンパ (KB\_USBPWB)**

PS/2ポートおよびバックパネルUSBポートの給電方法を設定します。接続されたPS/2デバ イスおよびUSBデバイスを使用して、S1ステートからのウェイクアップを有効にするには、ジ ャンパをピン1-2(+5V)に設定します。S3/S4ステートからのウェイクアップを有効にするに は、ジャンパをピン2-3(+5VSB)に設定します。本機能を使用するにはUEFI BIOS Utilityの設 定が必要です。詳細は「**2.6.8 APM**」をご覧ください。

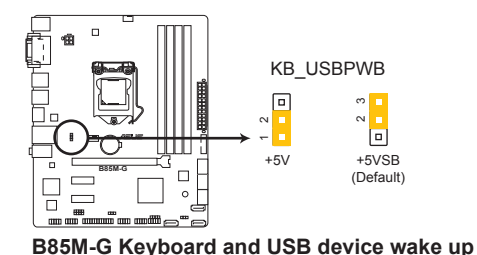

• ウェイクアップ機能を使用するには、+5VSBラインに1Aを供給可能な電源ユニットが必要 です。

• 総電力消費量が電源供給能力(+5VSB)を上回らないようにご注意ください。

#### **3. USBデバイスウェイクアップジャンパ (USBPWF)**

オンボードUSBコネクターに接続されたUSBポートの給電方法を設定します。接続された USBデバイスを使用して、S1ステートからのウェイクアップを有効にするには、ジャンパをピ ン1-2(+5V)に設定します。S3/S4ステートからのウェイクアップを有効にするには、ジャンパ をピン2-3(+5VSB)に設定します。

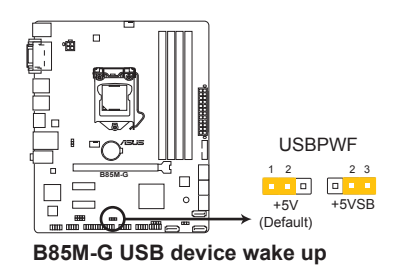

ASUS B85M-G 1-11

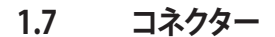

**1.7.1 パックパネルコネクター**

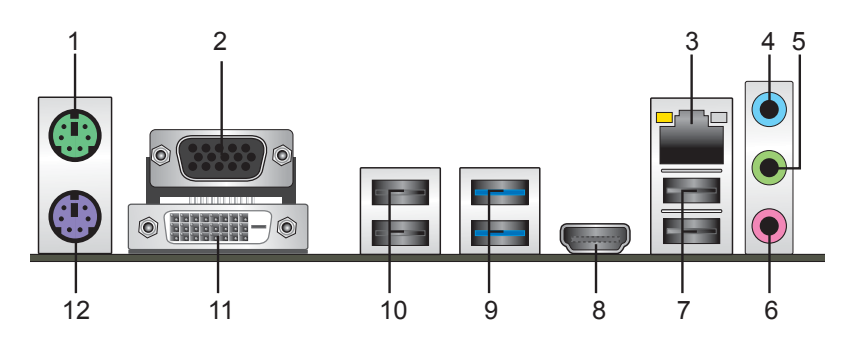

 $\bigoplus$ 

- **1. PS/2 マウスポート(グリーン):** PS/2マウスを接続します。
- **2. VGA出力ポート:** VGAモニター等のVGA対応デバイスを接続します。
- **3. LAN ポート:** LANケーブル(RJ-45規格)を接続します。LANポートLEDの表示内容は次の表を ご参照ください。

**LANポートLED**

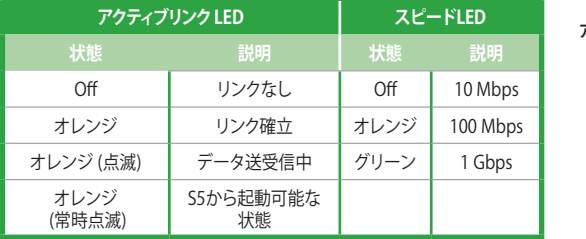

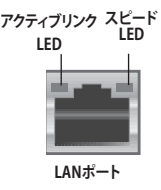

⊕

- **4. ライン入力ポート(ライトブルー):** アナログオーディオソースを接続することで音声の入力/ 録音をすることができます。
- **5. ライン出力ポート(ライム):** ヘッドホンやスピーカーなどのアナログ出力デバイスを接続し ます。4.1、5.1、7.1チャンネルのマルチチャンネルオーディオ出力の場合、このポートはフロ ントスピーカー出力となります。
- **6. マイクポート(ピンク):** マイクなどの録音デバイスを接続します。

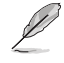

2.1、4.1、5.1、7.1チャンネル構成時のオーディオポートの機能については、次のオーディオ構成 表を参考にしてください。

◈

#### **オーディオ構成表**

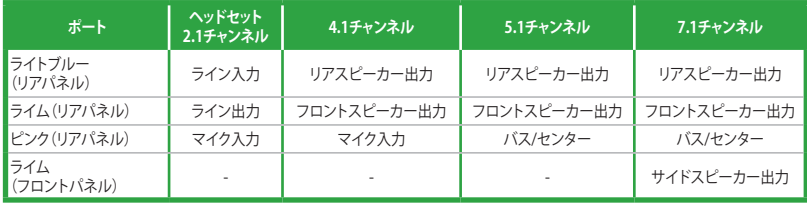

⇔

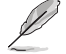

7.1チャンネルオーディオ出力の構成には、フロントパネルにHDオーディオモジュールが搭載さ れたケースをご使用ください。

- **7. USB 2.0ポート3/4:** USB 2.0デバイスを接続することができます。
- **8. HDMI出力ポート:** HDMIデバイスを接続します。著作権保護技術の1つである HDCP(High-bandwidth Digital Content Protection)にも対応していますので、 HD DVD、Blu-ray、その他の著作権保護コンテンツの再生も可能です。
- **9. USB 3.0ポート5/6:** USB 3.0デバイスを接続することができます。

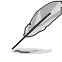

↔

• Windows® 7 環境下では、Intel®チップセットのUSB 3.0ポートはドライバーをインストール した場合にのみUSB 3.0として動作します。

- xHCIコントローラーの制御するUSBポートに接続されたUSBデバイスは、UEFI BIOS Utility のIntel xHCI Mode 設定に従いxHCIモードまたはEHCIモードで動作することができます。
- USB 3.0 デバイスを最高のパフォーマンスでご使用いただくために、USB 3.0 対応デバイ スはUSB 3.0 ポートに接続してご使用いただくことをおすすめします。
- Intel® チップセットの仕様により、Intel® チップセットの制御するUSBポートに接続された デバイスは、xHCIコントローラーにより制御されます。レガシーデバイスを接続する場合、 互換性とパフォーマンスを最適化するためにデバイスファームウェアの更新が必要な場合 があります。
- **10. USB 2.0ポート9/10:** USB 3.0デバイスを接続することができます。
- **11. DVI-D出力ポート:** DVI-Dと互換性のあるデバイスを接続します。DVI-D信号をRGB信号に変 換してCRTモニターに出力することはできません。また、DVI-DはDVI-I とは互換性がありま せん。また、HDCP互換ですので、HD DVD やBlu-ray ディスク等の保護コンテンツの再生も 可能です。

• 著作権を保護されたコンテンツ(Blu-ray DiscやDVD-VIDEO、地上デジタル放送の番組な ど)は、HDCP 対応ディスプレイでのみ映像を表示することができます。

- Haswellプロセッサーのディスプレイ・アーキテクチャーがサポートする最大ピクセルクロ ックは次のとおりです。
	- DVI 出力ポート: 165 MHz
	- VGA 出力ポート: 180 MHz
	- HDMI 出力ポート: 300 MHz
- **12. PS/2 キーボードポート (パープル):** PS/2 キーボードを接続します。

### **1.7.2 内部コネクター**

#### **1. ATX電源コネクター (24ピン EATXPWR、4ピン ATX12V)**

ATX電源プラグ用のコネクターです。電源プラグは正しい向きでのみ取り付けられるように 設計されています。正しい向きでしっかりと挿し込んでください。

⊕

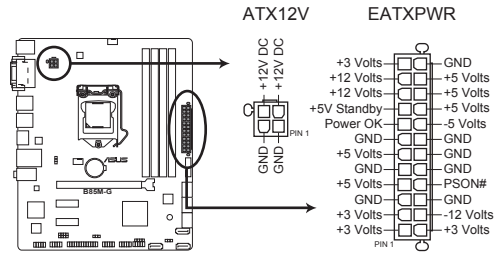

**B85M-G ATX power connectors**

- システムの快適なご利用のために、容量 350W以上のATX 12V バージョン2.0規格以 降の電源ユニットを使用することをお勧めします。
	- EATX12Vコネクターには必ず電源ユニットのCPU補助電源ケーブルを接続してく ださい。
	- 大量に電力を消費するデバイスを使用する場合は、高出力の電源ユニットの使用をお勧 めします。電源ユニットの能力が不十分だと、システムが不安定になる、またはシステムが 起動できなくなる等の問題が発生する場合があります。

#### **2. パラレルポートコネクター (26-1ピン LPT)**

LPT(Line Printing Terminal)コネクターはプリンター等のデバイスを接続します。LPTは IEEE 1284に統一されており、IBM PC対応のコンピューターのパラレルポートインターフェ ースです。

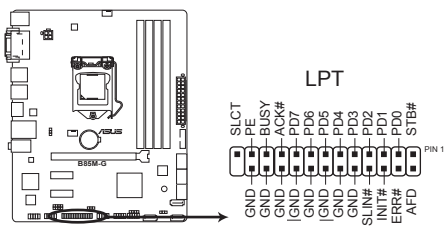

**B85M-G Parallel Port Connector**

⊕

**3. フロントパネルオーディオコネクター (10-1ピン AAFP)**

PCケースのフロントパネルオーディオI/Oモジュール用コネクターで、HDオーディオ及び AC'97オーディオをサポートしています。オーディオ I/Oモジュールケーブルの一方をこのコ ネクターに接続します。

⊕

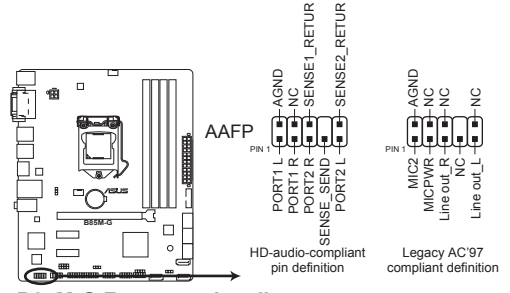

**B85M-G Front panel audio connector**

⊕

- HDオーディオ機能を最大限に活用するため、HD フロントパネルオーディオモジュールを 接続することをお勧めします。
- HDフロントパネルオーディオモジュールを接続する場合は、UEFI BIOS Utilityで「**Front Panel Type**」の項目を [**HD**] に設定します。AC'97フロントパネルオーディオモジュールを 接続する場合は、この項目を [**AC97**] に設定します。デフォルト設定は [**HD**] に設定され ています。詳細はセクション「**2.6.7 オンボードデバイス設定**」をご参照ください。

#### **4. シリアルポートコネクター (10-1ピン COM)**

シリアルポート(COMポート)用コネクターです。シリアルポートモジュールのケーブルを接続 し、モジュールをバックパネルの任意のスロットに設置します。

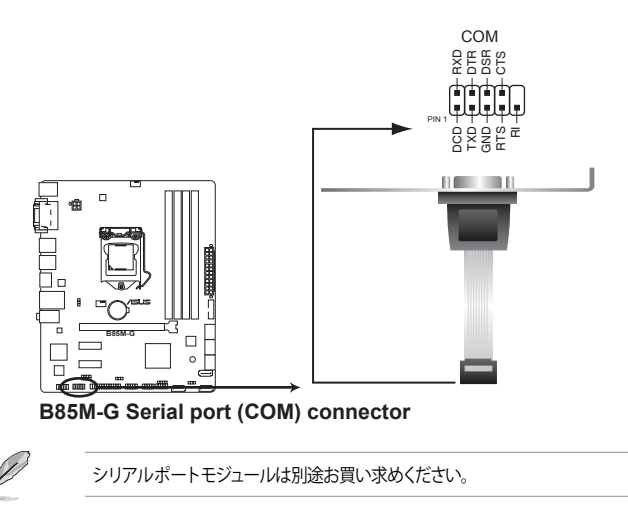

ASUS B85M-G 1-15

**5. CPUファン、ケースファンコネクター (4ピン CPU\_FAN、4ピン CHA\_FAN)** 

CPUクーラーなどの冷却ファンの電源ケーブルを接続します。接続する際は、電源ケーブル のグランド(GND)ラインがコネクターのグランドピン(GND)と接続されていることをご確認 ください。

⊕

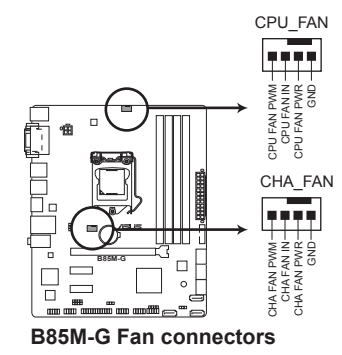

PCケース内に十分な空気の流れがないと、マザーボードコンポーネントが破損する恐れがあります。 組み立ての際にはシステムの冷却ファン(吸/排気ファン)を必ず搭載してください。また、吸/排気フ アン の電源をマサーホードから取得することで、 エア ノローをマサーホード側 で効果的にコントロー ルすることができます。また、これはジャンパピンではありません。ファンコネクターにジャンパキャ ップを取り付けないでください。

**6. ビープスピーカーコネクター (4ピン SPEAKER)**

システム警告スピーカー用4ピンコネクターです。スピーカーはその鳴り方でシステムの不 具合を報告し、警告を発します。

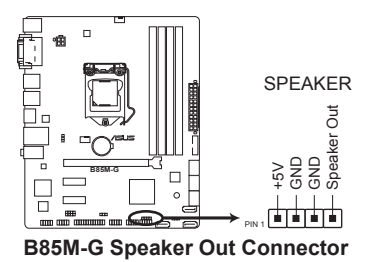

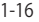

⊕

**7. Intel® B85 SATA 3Gb/sポート (7ピン SATA3G\_1-2 [ダークブラウン])**  SATA 3Gb/s ケーブルを使用し、SATA記憶装置と光学ドライブを接続します。

⊕

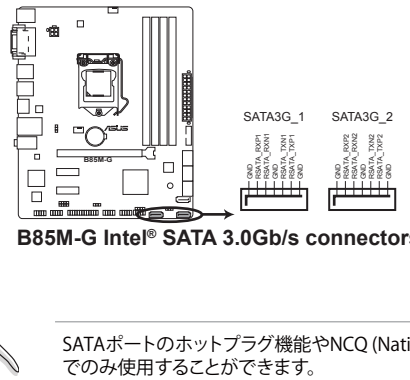

**B85M-G Intel® SATA 3.0Gb/s connectors**

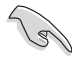

 $\bigoplus$ 

SATAポートのホットプラグ機能やNCQ (Native Command Queuing) は[**AHCI**] モード

**8. Intel® B85 SATA 6Gb/sポート (7ピン SATA6G\_1-4 [イエロー])** SATA 6Gb/s ケーブルを使用し、SATA記憶装置を接続します。

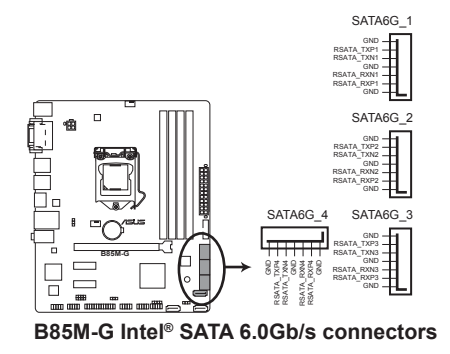

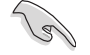

SATAポートのホットプラグ機能やNCQ (Native Command Queuing) は[**AHCI**] モード でのみ使用することができます。

#### **9. USB 3.0コネクター (20-1ピン USB3\_12)**

USB 3.0ポート用コネクターです。USB 3.0の転送速度は理論値でUSB 2.0の約10倍となり、 プラグアンドプレイに対応しているので接続も非常に簡単です。ご利用のPCケースやデバ イスが9ピン+10ピンのピンヘッダーに対応したUSB 3.0 デバイスの場合は、このコネクタ ーに接続して利用することが可能です。

⊕

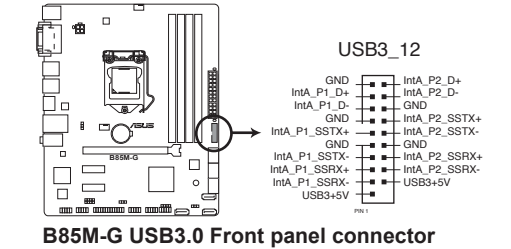

- USB 3.0 モジュールは別途お買い求めください。
	- Windows® 7 環境下では、Intel® チップセットのUSB 3.0ポートはドライバーをインストー ルした場合にのみUSB 3.0として動作します。

#### **10. USB 2.0コネクター (10-1ピン USB1112、USB1314)**

USB 2.0 ポート用のコネクターです。USBケーブルをこれらのコネクターに接続します。この コネクターは最大480Mbps の接続速度を持つUSB 2.0 規格に準拠しています。

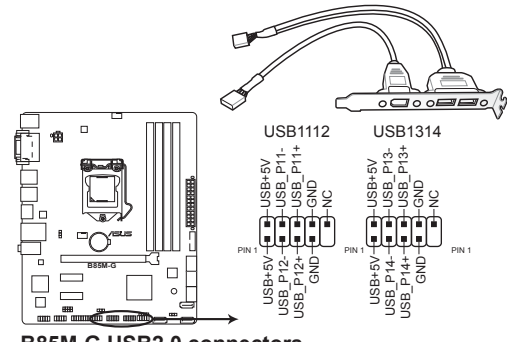

**B85M-G USB2.0 connectors**

1394モジュールをUSBコネクターに接続しないでください。マザーボードが損傷する原因とな ります。

- USB 2.0 モジュールは別途お買い求めください。
- Intel® チップセットの制御するUSBポートは、Intel社が策定したeXtensible Host Controller Interface (xHCI) Specification Revision 1.0 に基づいています。Windows® 7 を ご利用の場合は、最適なパフォーマンスが発揮できるよう、チップセットドライバー(INF ア ップデートユーティリティー)やxHCI USB Host Controllerドライバーなどの関連するドライ バーをインストールしてからご使用になることをお勧めします。
- xHCIコントローラーの制御するUSBポートに接続されたUSBデバイスは、UEFI BIOS Utility のIntel xHCI Mode 設定に従いxHCIモードまたはEHCIモードで動作することができます。

1-18 Chapter 1: 製品の概要

⊕

**11. システムパネルコネクター (10-1ピン PANEL)** このコネクターはPCケースに付属する各機能に対応しています。

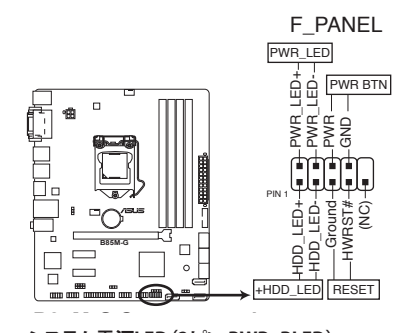

**• システム電源LED(2ピン PWR\_PLED)**

システム電源LED用2ピンコネクターです。PCケース電源LEDケーブルを接続してください。 システムの電源LEDはシステムの電源をONにすると点灯し、システムがスリープモードに 入ると点滅します。

⊕

#### **• ハードディスクドライブアクティビティ LED(2ピン HDD\_LED)**

ハードディスクドライブアクティビティLED用2ピンコネクターです。ハードディスクドライブ アクティビティLEDケーブルを接続してください。ハードディスクアクティビティLEDは、デ ータが記憶装置と読み書きを行っているときに点灯するか点滅します。

#### **• 電源ボタン/ソフトオフボタン(2ピン PWR\_SW)**

システムの電源ボタン用2ピンコネクターです。電源ボタンを押すとシステムの電源がONに なります。OSが起動している状態で、電源スイッチを押してから4秒以内に離すと、システ ムはOSの設定に従いスリープモード、または休止状態、シャットダウンに移行します。電源 スイッチを4秒以上押すと、システムはOSの設定に関わらず強制的にOFFになります。

**• リセットボタン(2ピン RESET)**

⊕

リセットボタン用2ピンコネクターです。システムの電源をOFFにせずにシステムを再起動し ます。

**12. デジタルオーディオコネクター (4-1ピン SPDIF\_OUT)**

S/PDIF出力用コネクターです。S/PDIFモジュールを接続します。

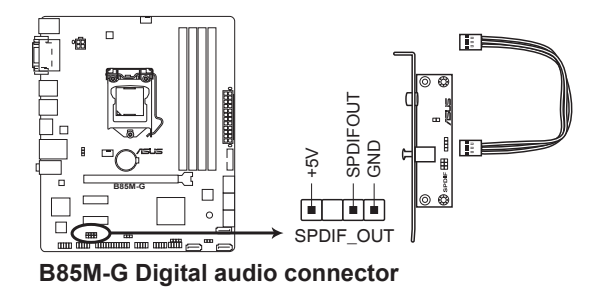

ASUS B85M-G 1-19

**13. ケース開閉検出コネクター (4-1ピン CHASSIS)**

ケース開閉検出センサー用コネクターです。センサーケーブルまたはスイッチケーブルを 接続してください。システムコンポーネントの取り外しや交換のときにケースを開けると、ケ ース開閉検出センサーまたはスイッチはこのコネクターに信号を送信します。信号はその 後、ケース開閉検出イベントを発行します。

⊕

初期設定値では、「Chassis Signal」と「GND」のピンの間はジャンパキャップにより、ショート されています。ケース開閉検出機能を使用する場合にのみ、ジャンパを取り外してケース開 閉検出センサーを接続してください。

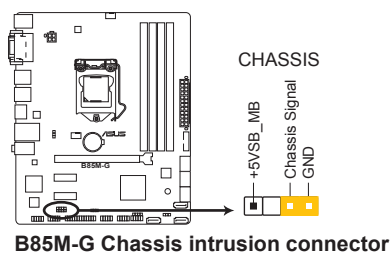

 $\bigoplus$ 

### **1.8 ソフトウェア**

### **1.8.1 OSをインストールする**

本製品は、Windows® 7、Windows® 8オペレーティングシステムをサポートしています。ハードウェ アの機能を最大限に活用するために、OSは定期的にアップデートしてください。

◈

- Intel® の仕様により、2チッププラットフォーム構成のHaswellプラットフォームは Windows® 8 32bit のUEFI ネイティブブートをサポートしていません。CSMを経由したレ ガシーBIOSブートでのみ、Windows® 8 32bitをサポートすることができます。
	- 本マニュアルで使用されているイラストや画面は実際とは異なる場合があります。
	- 操作方法や設定方法はご使用のオペレーティングシステムにより異なる場合があります。 詳しい操作方法などは、ご利用のオペレーティングシステムマニュアルをご覧ください。

### **1.8.2 サポートDVD情報**

マザーボードに付属のサポートDVDには、マザーボードを利用するために必要なドライバー、ア プリケーション、ユーティリティが収録されています。

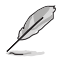

◈

サポートDVDの内容は、予告なしに変更する場合があります。最新のドライバーやユーティリテ ィなどは、ASUSオフィシャルサイトをご覧ください。(http://www.asus.com)

#### **サポートDVDを実行する**

サポートDVDを光学ドライブに挿入します。OSの自動実行機能(オートラン)が有効の場合は、メ インメニューが自動的に表示されます。メニュータブを選択し、インストールする項目を選択して ください。

本マニュアルで使用されているイラストや画面は実際のものと異なる場合があります。

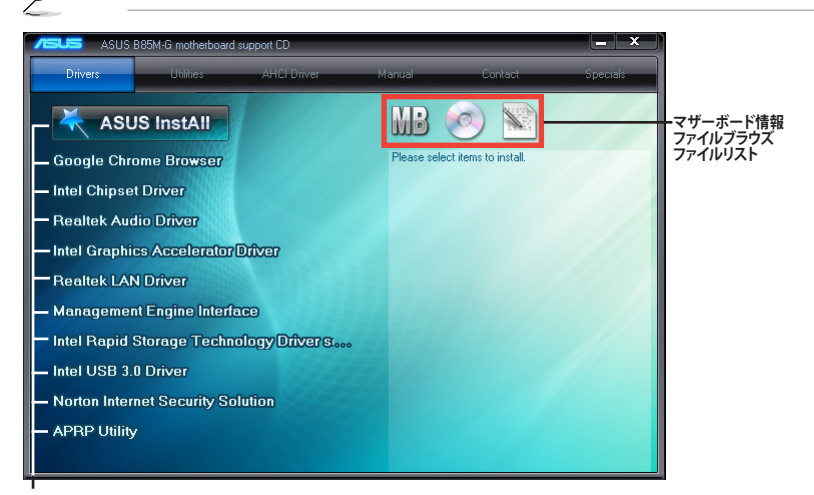

**収録アイテム**

自動実行機能が有効でない場合は、サポートDVDのルートディレクトリーで「**Setup.exe**」を実行 してください。「**Setup.exe**」を実行することで、メニューウィンドウが表示されます。

ASUS B85M-G 1-21

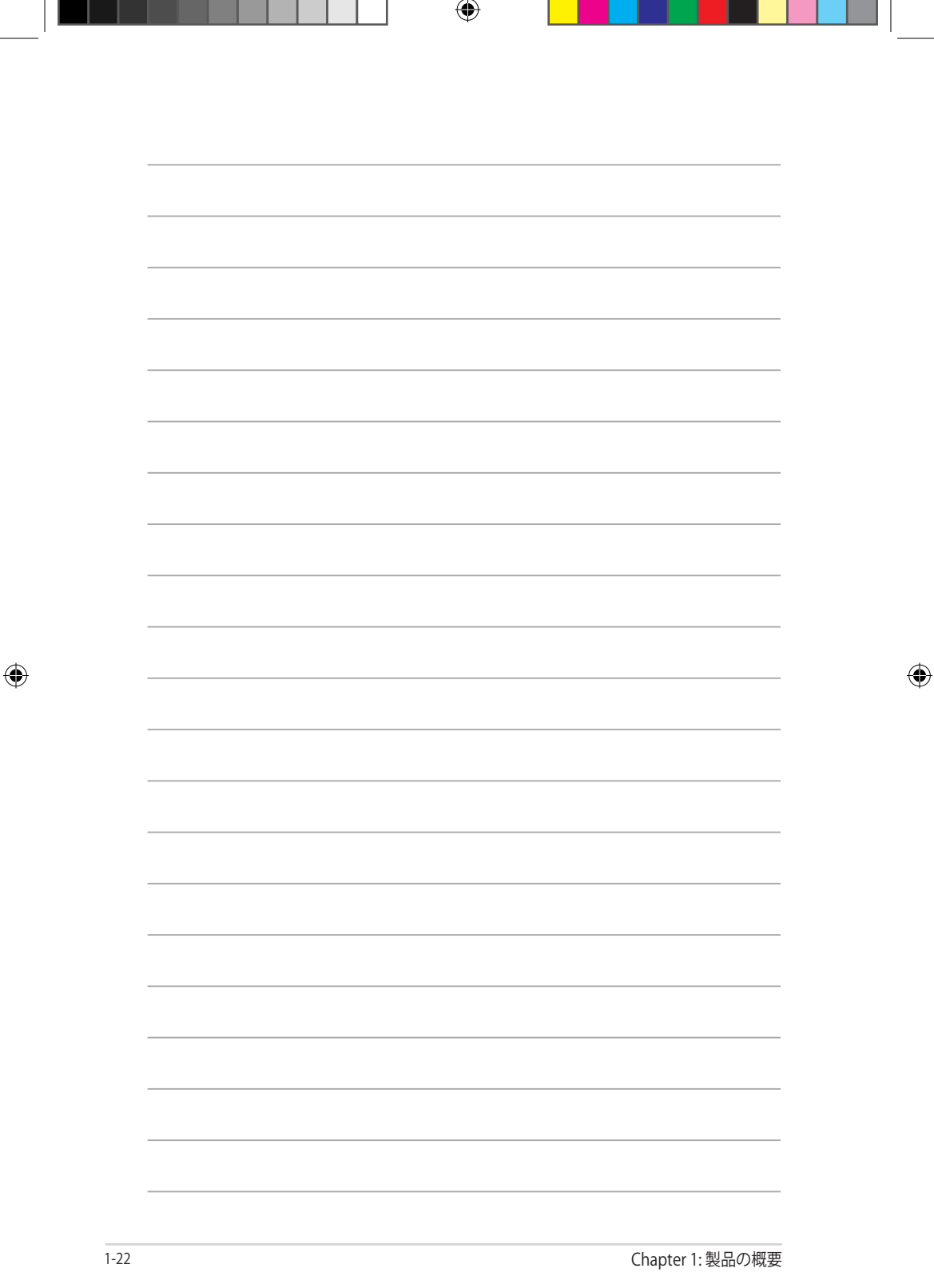

# **UEFI BIOS設定**

### **2.1 UEFI BIOS更新**

ASUSオフィシャルサイトでは最新のUEFI BIOSを公開しています。UEFI BIOSの更新により、システ ムの安定性、互換性、パフォーマンスの向上が期待できます。ただし、UEFI BIOSの更新には常にリ スクが伴います。使用上、現在の状態で特に問題がない場合は**UEFI BIOSの更新を行わないでく ださい**。不適切な更新はシステムが起動しない、または不安定になるといった問題の原因となり ます。UEFI BIOSの更新が必要な場合は、本書に記載の指示に従い、慎重に行ってください。

⊕

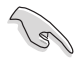

◈

最新のBIOSファイルはASUSオフィシャルサイトからダウンロードすることができます。 (http://www.asus.com)

### **2.1.1 EZ Update**

EZ Update は、あなたのシステム更新をサポートします。このユーティリティを使用することで、ご 使用のマザーボードに対応した、ドライバー、ソフトウェア、UEFI BIOSの更新情報を確認し、簡単 にアップデートすることができます。また、保存されたBIOSファイルを使用して、ファイルから直接 UEFI BIOSを更新したり、起動画面を変更することも可能です。

#### **EZ Updateを起動する**

AI Suite III のメインメニューバーを表示し、「**EZ Update**」をクリックします。

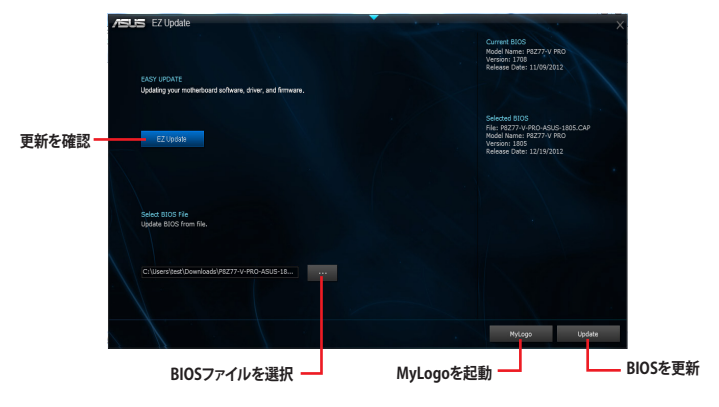

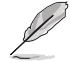

EZ Updateを使用するには、インターネット接続が必要です。

⊕

2

### **2.1.2 ASUS EZ Flash 2**

ASUS EZ Flash 2 は、OSベースのユーティリティを起動することなくUEFI BIOSを短時間で更新す ることができます。

⊕

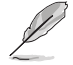

このユーティリティをご利用になる前に、最新のBIOSファイルをASUSオフィシャルサイトからダ ウンロードしてください。(http://www.asus.com)

#### **EZ Flash 2 を使用してUEFI BIOSを更新する**

- 1. 最新のBIOSファイルを保存したUSBメモリーをシステムにセットします。
- 2. UEFI BIOS Utility のAdvanced Mode を起動し、**Tool** メニューの「**ASUS EZ Flash 2 Utility**」 を選択します。
- 3. キーボードまたはマウスを使用して、Driver Infoフィールドの最新のBIOSファイルを保存し たUSBメモリーを選択します。操作するフィールドはキーボードの<Tab>で切り替えること ができます。
- 4. Folder InfoフィールドのBIOSファイルを選択し読み込みます。
- 5. 読み込まれたBIOSファイルが正しいことを確認し、UEFI BIOSの更新を開始します。
- 6. UEFI BIOSの更新が完了したら、「**OK**」ボタンを押してシステムを再起動します。

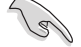

◈

• FAT32/16 ファイルシステムをもつ、シングルパーティションのUSBメモリーのみサポートし ます。

- ・ UEFI BIOS更新後はシステムの互換性/安定性の観点から、必ずUEFI BIOSのデフォルト設 定をロードしてください。
- UEFI BIOSの更新中にシステムのシャットダウンやリセットを行わないでください。 UEFI BIOSが破損、損傷しシステムを起動することができなくなる恐れがあります。 UEFI BIOSアップデートに伴う不具合、動作不良、破損等に関しましては保証の対象外と なります。

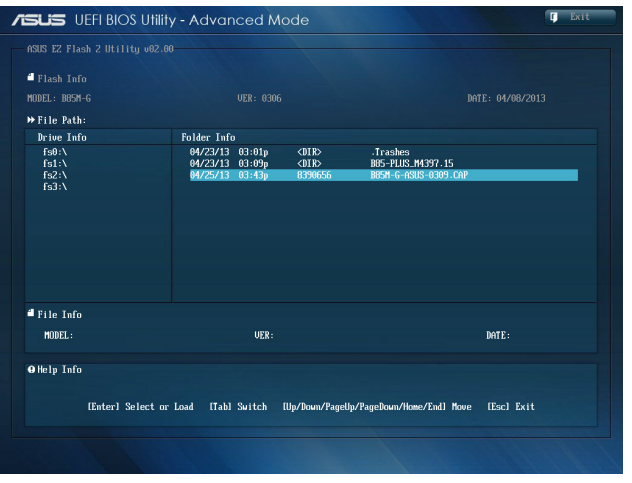

### **2.1.3 ASUS CrashFree BIOS 3**

ASUS CrashFree BIOS 3 はUEFI BIOSの自動復旧ツールで、更新時に障害を起こした場合や破損 したUEFI BIOSを復旧します。破損したUEFI BIOSはサポートDVD、またはBIOSファイルを保存した USBメモリーを使用して復旧することができます。

⊕

- 本機能を使用する前に、リムーバブルデバイスに保存されたBIOSファイルのファイル名を 「**B85MG.CAP」**に変更してください。
	- サポートDVDに収録のBIOSファイルは最新のものではない場合もあります。最新バージョ ンのBIOSファイルは弊社サイトで公開しています。(http://www.asus.com)

#### **UEFI BIOSを復旧する**

手順

- 1. システムの電源をオンにします。
- 2. BIOSファイルを保存したUSBメモリーまたはサポートDVDをシステムにセットします。
- 3. USBメモリーまたはサポートDVDが正しく検出されると、BIOSファイルを読み込み、ASUS EZ Flash 2 が自動的に起動します。
- 4. UEFI BIOS Utility で初期設定値をロードするように指示が表示されます。UEFI BIOS Utility を起動し、初期設定値をロードして保存します。初期設定値のロードについて、詳しくは 「**2.10 終了メニュー**」をご覧ください

↔

UEFI BIOSの更新や復旧中にシステムのシャットダウンやリセットを行わないでください。 UEFI BIOSが破損、損傷しシステムを起動することができなくなる恐れがあります。 UEFI BIOSアップデートに伴う不具合、動作不良、破損等に関しましては保証の対象外となり ます。

### **2.1.4 ASUS BIOS Updater**

ASUS BIOS Updater は、DOS環境でUEFI BIOSファイルを更新するツールです。

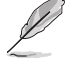

本マニュアルで使用されているイラストや画面は実際とは異なる場合があります。

#### **更新の準備**

- 1. サポートDVDとFAT32/16 ファイルシステムをもつ、シングルパーティションのUSBメモリー を手元に準備します。
- 2. 最新のBIOSファイルとBIOS Updater をASUSオフィシャルサイトからダウンロードし、USBメモリ ーに保存します。(http://www.asus.com)

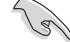

• DOS環境ではNTFSはサポートしません。BIOSファイルとBIOS Updater を NTFSフォーマット の記憶装置またはUSBメモリーに保存しないでください。

- DOS環境では、マウス操作を行なうことはできません。キーボードをご使用ください。
- 3. コンピューターをシャットダウンします。
- 4. コンピューターに光学ドライブを接続します。

ASUS B85M-G 2-3

◈

#### **DOS環境でシステムを起動する**

1. 最新のBIOSファイルとBIOS Updater を保存したUSBメモリーをUSBポートに接続します。

⊕

- 2. コンピューターを起動し、POST中に <F8> を押します。
- 3. 続いてBoot Device Select Menu が表示されたらサポートDVDを光学ドライブに挿入し、 カーソルキーで光学ドライブを選択し<Enter>を押します。

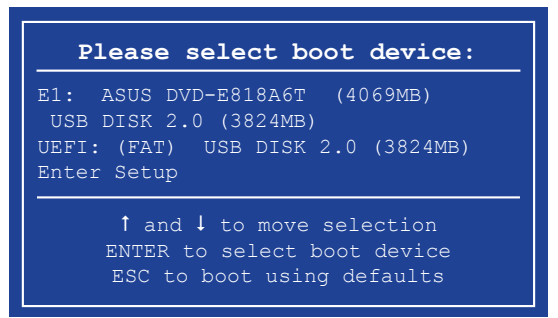

4. 画面に次のようなメッセージが表示されたら、5秒以内に<Enter>を押しFreeDOSを起動し ます。

```
ISOLINUX 3.20 2006-08-26 Copyright (C) 1994-2005 H. Peter Anvin
A Bootable DVD/CD is detected. Press ENTER to boot from the DVD/CD.
If no key is pressed within 5 seconds, the system will boot next priority
device automatically. boot:
```
5. FreeDOSプロンプトで「**d:**」と入力し、<Enter> を押してドライブをDrive C(光学ドライブ) からDrive D(USBメモリー)に切り替えます。システムに他のストレージデバイスを接続して いる場合ドライブパスが異なる場合があります。

```
Welcome to FreeDOS (http://www.freedos.org)!
C:/> d:
D:/>
```
#### **UEFI BIOSを更新する**

手順

◈

1. FreeDOSプロンプトで、「**bupdater /pc /g**」と入力し、<Enter>を押します。

**D:/> bupdater /pc /g**

2. BIOS Updaterが起動し、次のような画面が表示されます。

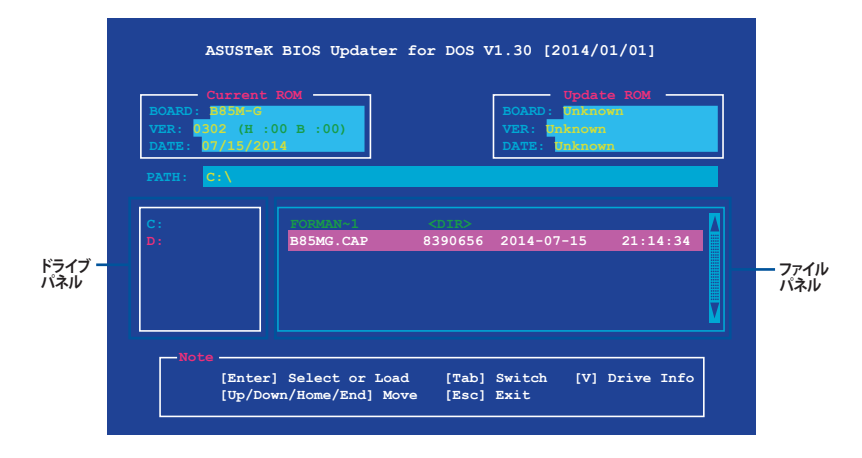

⊕

- 3. <Tab>でパネルを切り替え、BIOSファイルの保存されたUSBメモリードライブを選択 し<Enter>を押します。次に、カーソルキーで更新に使用するBIOSファイルを選択して <Enter>を押します。BIOS Updater は選択したBIOSファイルをチェックし、次のような確認 画面が表示されます。
- 4. BIOS Updater は選択したBIOSファイルをチェックします。正しいBIOSファイルが選択され ると次のような確認画面が表示されます。

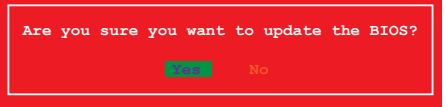

- 5. 更新を実行するには「Yes」を選択し<Enter>を押します。
- 6. UEFI BIOSの更新が完了したら<ESC>を押してBIOS Updater を終了します。続いてコンピュータ ーを再起動します。

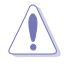

⊕

UEFI BIOS更新中にシステムのシャットダウンやリセットを行わないでください。UEFI BIOSが 破損、損傷しシステムを起動することができなくなる恐れがあります。UEFI BIOSアップデート に伴う不具合、動作不良、破損等に関しましては保証の対象外となります。

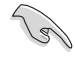

互換性と安定性の観点から、UEFI BIOSの更新後はUEFI BIOS Utilityの初期設定値をロードすること をおすすめします。初期設定値のロードについて、詳しくは「**2.10 終了メニュー**」をご覧ください。

### **2.2 UEFI BIOS Utility**

UEFI BIOS Utilityでは各種パラメーターの調整やオンボード機能の有効/無効、UEFI BIOSの更新 などを行なうことができます。UEFI BIOS Utilityはグラフィカルなユーザーインターフェースを採用 しており、従来のキーボードだけでなくマウスでも操作することができるので、だれでも直感的に 操作することが可能です。

⊕

#### **コンピューターの起動時にUEFI BIOS Utilityを起動する**

コンピューターの起動時にASUSロゴが表示されます。ASUSロゴが表示されている間、システム はPOST (Power on self test: 電源投入時の自己診断テスト)を行っています。このPOST中に<F2> または<Delete>を押すことでUEFI BIOS Utilityを起動することができます。

#### **POST後にUEFI BIOS Utilityを起動する**

手順

- PCケースまたはマザーボード上のリセットボタンを押す。
- PCケースまたはマザーボード上の電源ボタンを押してシステムをシャットダウンし、再度電 源ボタンを押してシステムをオンにする。

上記のいずれかの方法でコンピューターを再起動した後で、再度POST中に<F2>または <Delete>を繰り返し押します。

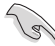

↔

• 本マニュアルで使用されているイラストや画面は実際のものと異なる場合があります。

- マウスでUEFI BIOS Utilityの操作を行う場合は、USBマウスをマザーボードに接続して からシステムの電源をオンにしてください。
- 設定を変更した後システムが不安定になる場合は、デフォルト設定をロードしてください。 デフォルト設定に戻すには、 、<F5>を押すか 終了メニューの「**Load Optimized Defaults**」を 選択します。詳細は「**2.10 終了メニュー**」をご参照ください。
- 設定を変更した後システムが起動しなくなった場合は、CMOSクリアを実行し、マザー ボードのリセットを行ってください。Clear CMOSジャンパの位置は「**1.6 ジャンパ**」をご参 照ください。
- UEFI BIOS UtilityはBluetooth デバイスには対応していません。
- UEFI BIOS Utility上で、キーボードは英語配列キーボードとして認識されます。
- UEFI BIOS Utility の各項目の名称、設定値、デフォルト設定値は、ご利用のモデルやUEFI BIOS バージョン、取り付けたCPU/メモリーにより異なる場合があります。予めご了承ください。

#### **メニュー画面**

UEFI BIOS Utilityには、**EZ Mode** と**Advanced Mode** の2つのモードがあります。モードの切り替 えは、通常「**終了メニュー**」から行うことができます。EZ ModeからAdvanced Mode へ切り替える には、「**Exit/Advanced Mode**」をボタンをクリックし、「**Advanced Mode**」を選択するか、<**F7**>を 押します。

#### **EZ Mode**

デフォルト設定では、UEFI BIOS Utilityを起動すると、EZ Mode 画面が表示されます。EZ Mode で は、基本的なシステム情報の一覧が表示され、表示言語やシステムパフォーマンスモード、ブート デバイスの優先順位などが設定できます。Advanced Mode を開くには、「**Exit/Advanced Mode**」 をボタンをクリックし、「**Advanced Mode**」を選択するか<F7>を押します。

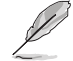

UEFI BIOS Utility起動時に表示する画面は変更することができます。詳細はセクション「**2.7 ブー トメニュー**」の「**Setup Mode**」をご参照ください。

2-6 Chapter 2: UEFI BIOS 設定
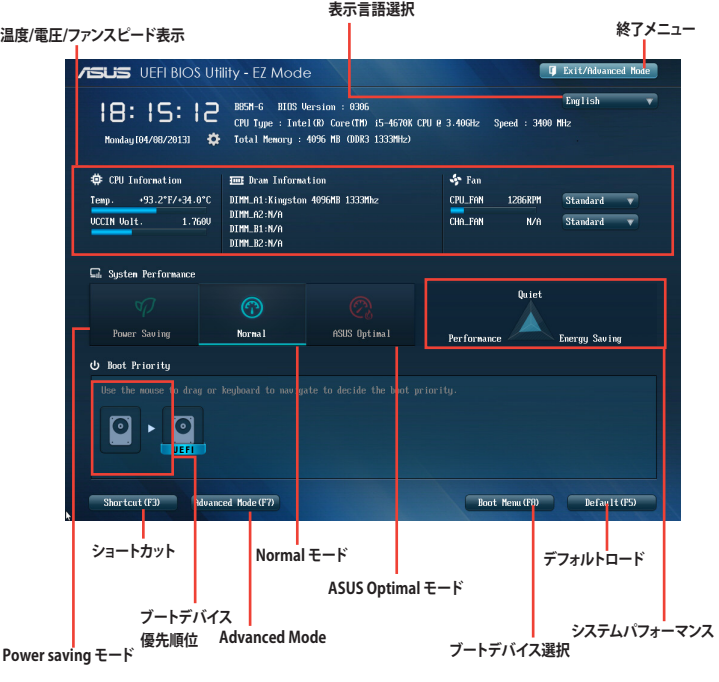

⊕

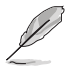

 $\bigoplus$ 

• ブートデバイスの優先順位のオプションは、取り付けたデバイスにより異なります。 • 「**Boot Menu(F8)**」ボタンは、ブートデバイスがシステムに取り付けられている場合のみ 利用可能です。

## **Advanced Mode**

Advanced Mode は上級者向けのモードで、各種詳細設定が可能です。下の図はAdvanced Mode の表示内容の一例です。各設定項目の詳細は、本マニュアル以降の記載をご参照ください。

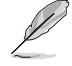

Advanced ModeからEZ Mode へ切り替えるには、「**Exit**」をボタンをクリックし、「**ASUS EZ Mode**」を選択します。

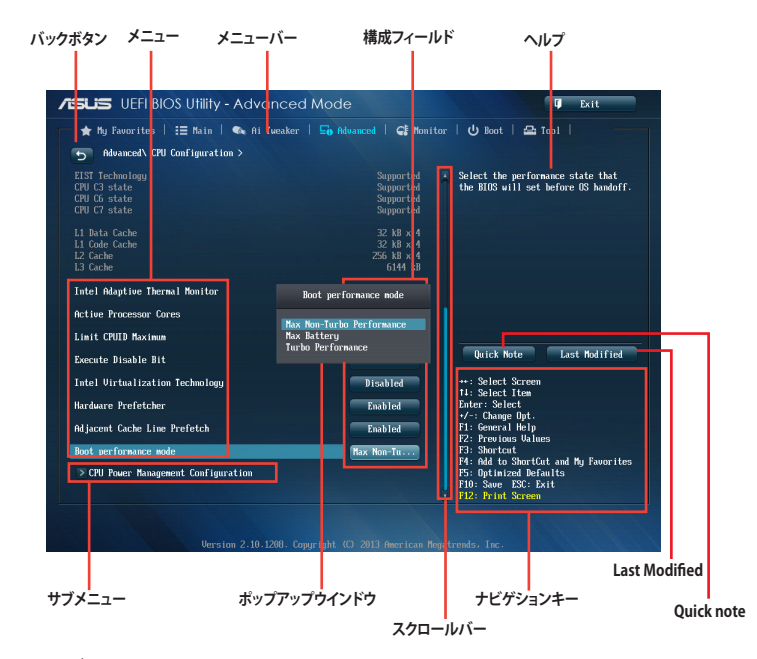

⊕

## **メニューバー**

⊕

画面上部のメニューバーには次の項目があり、主な設定内容は以下のとおりです。

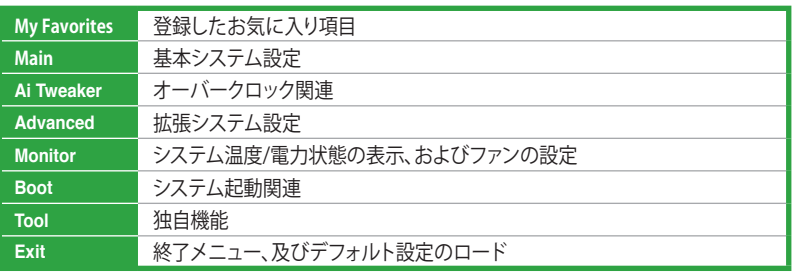

#### **メニュー**

メニューバーの各項目を選択することにより、各項目に応じた設定メニューが表示されます。例え ば、メニューバーで「**Main**」を選択すると、「Main」の設定メニューが画面に表示されます。

## **バックボタン**

サブメニューの項目が開かれている場合にこのボタンが表示されます。マウスでこのボタンをクリ ックするか<ESC>を押すと、メインメニュー、または前の画面に戻ることができます。

### **サブメニュー**

サブメニューが含まれる項目の前には、「>」マークが表示されます。サブメニューを表示するに は、マウスで項目を選択するか、カーソルキーで項目を選択し、<Enter>を押します。

#### **ポップアップウィンドウ**

マウスで項目を選択するか、カーソルキーで項目を選択し、<Enter>を押すと、設定可能なオプシ ョンと共にポップアップウィンドウが表示されます。

2-8 Chapter 2: UEFI BIOS 設定

#### **スクロールバー**

設定項目が画面に収まりきらない場合は、スクロールバーがメニュー画面の右側に表示されま す。 マウスや カーソルキー、または <Page Up>/<Page Down> で、画面をスクロールすることが できます。

⊕

## **ナビゲーションキー**

UEFI BIOSメニュー画面の右下には、操作のためのナビゲーションキーが表示されています。 表示 されるナビゲーションキーに従って、各項目の設定を変更します。

#### **ヘルプ**

メニュー画面の右上には、選択した項目の簡単な説明が表示されます。また、本製品では<F12> を押してUEFI BIOS Utility 画面のスクリーンショットを撮影し、USBメモリーに保存することがで きます。

#### **構成フィールド**

構成フィールドには各項目の現在設定されている状態や数値が表示されます。ユーザーによる変 更が可能でない項目は、選択することができません。

設定可能なフィールドは選択するとハイライト表示されます。フィールドの値を変更するに は、そのフィールドをマウスで選択するか、表示されるナビゲーションキーに従い数値を変更 し、<Enter>を押して決定します。

#### **Quick Note ボタン**

簡易メモを表示します。BIOSの設定状況や設定値など、メモを書き込むことができます。

#### **Last Modified ボタン**

⊕

前回保存したUEFI BIOS Utilityの変更内容を表示します。

# **2.3 お気に入り**

頻繁に使用する項目をお気に入りとして登録することで、画面の切り替えなどの面倒な操作をせ ずに一画面で各種設定を変更することができます。

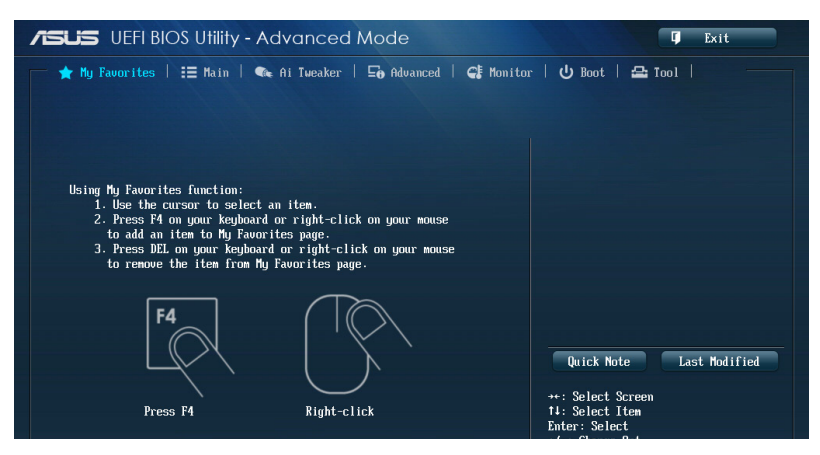

## **お気に入り項目を追加する**

手順

1. キーボードでお気に入りに追加したい項目を選択します。マウスを使用する場合は、お気 に入りに追加したい項目の上にカーソルを移動します。

ASUS B85M-G 2-9

2. キーボードで選択した項目をお気に入りに追加するには<F4>を、マウスでお気に入りに追 加するには項目を右クリックし、「**Add to MyFavorite page**」を選択します。

 $\bigoplus$ 

次の項目はお気に入りに追加することはできません:

- ・ サブメニューを含む項目
- ・ ユーザー管理項目(システム言語や起動デバイス優先順位など)
- ユーザー設定項目(システム日付や時間など)

# **2.4 メインメニュー**

UEFI BIOS UtilityのAdvanced Mode を起動すると、まずメインメニュー画面が表示されます。メ インメニューでは基本的なシステム情報が表示され、システムの日付、時間、言語、セキュリティの 設定が可能です。

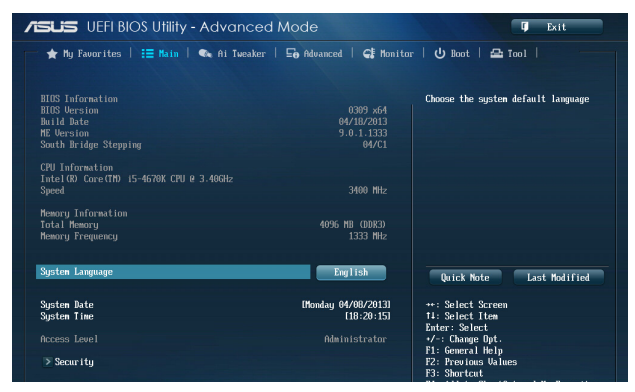

# **2.4.1 System Language [English]**

UEFI BIOS Utility の表示言語を選択することができます。 設定オプション: [English] [Français] [Deutsch] [简体中文] [繁體中文] [日本語] [Español] [Русский] [한국어]

## **2.4.2 System Date [Day xx/xx/xxxx]**

システムの日付を設定します。

## **2.4.3 System Time [xx:xx:xx]**

システムの時間を設定します。

## **2.4.4 Security**

システムセキュリティ設定の変更が可能です。

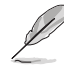

• パスワードを忘れた場合、CMOSクリアを実行しパスワードを削除します。Clear CMOS ジャンパの位置はセクション「**1.6 ジャンパ**」をご参照ください。

• パスワードを削除すると、画面上の「**Administrator**」または「**User Password**」ににはデフ ォルト設定の「**Not Installed**」と表示されます。パスワードを再び設定すると、 「**Installed**」と表示されます。

◈

#### **Administrator Password**

管理者パスワードを設定した場合は、システムにアクセスする際に管理者パスワードの入力を要 求するように設定することをお勧めします。

⊕

#### **管理者パスワードの設定手順**

- 1. 「**Administrator Password**」を選択します。
- 2. 「**Create New Password**」ボックスにパスワードを入力し、<Enter>を押します。
- 3. パスワードの確認のため、「**Confirm New Password**」ボックスに先ほど入力したパスワー ドと同じパスワードを入力し、[**OK**]ボタンをクリックします。

#### **管理者パスワードの変更手順**

- 1. 「**Administrator Password**」を選択します。
- 2. 「**Enter Current Password**」ボックスに現在のパスワードを入力し、<Enter>を押します。
- 3. 「**Create New Password**」ボックスに新しいパスワードを入力し、<Enter>を押します。
- 4. パスワードの確認のため、「**Confirm New Password**」ボックスに先ほど入力したパスワー ドと同じパスワードを入力し、[**OK**]ボタンをクリックします。

管理者パスワードの消去も、管理者パスワードの変更時と同じ手順で行いますが、パスワードの 作成/確認を要求された後、なにも入力せずに<Enter>を押します。パスワード消去後は、 「**Administrator Password**」には「**Not Installed**」と表示されます。

#### **User Password**

↔

ユーザーパスワードを設定した場合、システムにアクセスするときにユーザーパスワードを入力 する必要があります。

#### **ユーザーパスワードの設定手順**

- 1. 「**User Password**」を選択します。
- 2. 「**Create New Password**」にパスワードを入力し、<Enter>を押します。
- 3. パスワードの確認のため、「**Confirm New Password**」ボックスに先ほど入力したパスワー ドと同じパスワードを入力し、[**OK**]ボタンをクリックします。

#### **ユーザーパスワードの変更手順**

- 1. 「**User Password**」を選択し、<Enter>を選択します。
- 2. 「**Enter Current Password**」に現在のパスワードを入力し、<Enter>を押します。
- 3. 「**Create New Password**」に新しいパスワードを入力し、<Enter>を押します。
- 4. パスワードの確認のため、「**Confirm New Password**」ボックスに先ほど入力したパスワー ドと同じパスワードを入力し、[**OK**]ボタンをクリックします。

ユーザーパスワードの消去も、ユーザーパスワードの変更時と同じ手順で行いますが、パスワー ドの作成/確認を要求された後、なにも入力せずに<Enter>を押します。パスワード消去後は、 「**User Password**」には「**Not Installed**」と表示されます。

ASUS B85M-G 2-11

# **2.5 Ai Tweakerメニュー**

オーバークロックに関連する設定を行います。

Ai Tweaker メニューで設定値を変更する際は十分ご注意ください。不正な値を設定するとシス テム誤作動の原因となります。

このセクションの設定オプションは取り付けたCPUとメモリーにより異なります。

⊕

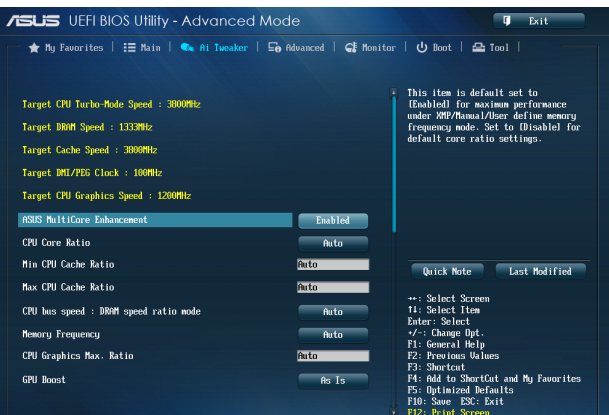

画面をスクロールすることですべての項目を表示することができます。

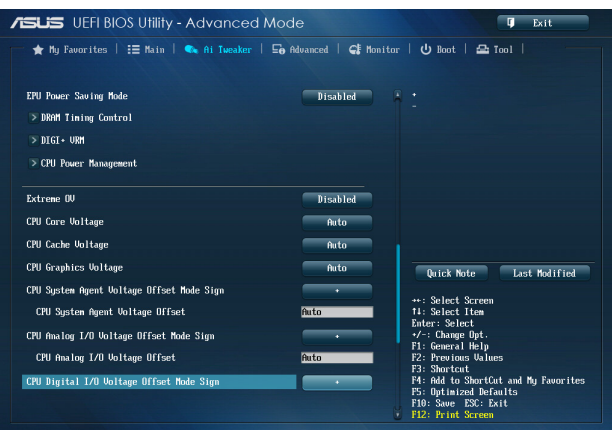

 $\bigoplus$ 

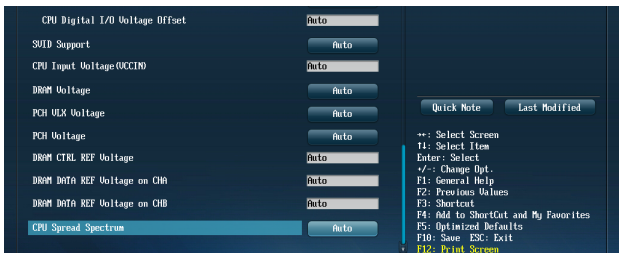

⊕

## **Target CPU Turbo-Mode Speed : xxxxMHz**

設定保存後のTurbo boost時最大CPU動作周波数の目安が表示されます。

## **Target DRAM Speed : xxxxMHz**

設定保存後の最大メモリー動作周波数の目安が表示されます。

### **Target Cache Speed : xxxxMHz**

設定保存後のCPUキャッシュ動作周波数の目安が表示されます。

## **Target DMI/PEG Clock : xxxxMHz**

設定保存後のベースクロック(基本動作周波数)の目安が表示されます。

## **Target iGPU Speed : xxxxMHz**

設定保存後の統合型グラフィックスの動作周波数の目安が表示されます。

## **2.5.1 Ai Overclock Tuner [Auto]**

CPUのオーバークロックオプションを選択して、CPUの内部周波数を設定することができます。 オプションは以下のとおりです。

[Auto] 標準動作周波数で動作します。

[X.M.P.] XMP(eXtreme Memory Profile)対応メモリーのプロファイルを使用します。 XMP対応メモリーモジュールを取り付けた場合は、最適なシステムパフォーマ ンスを得るためにこの項目を設定し、プロファイルを選択します。

# **2.5.2 CPU Core Ratio [Auto]**

CPU動作倍率の同期方法を設定します。

[Auto] 自動的にすべてのコアの動作倍率を調整します。

[Sync All Cores] 1コア時の動作倍率上限を、すべてのコアの動作倍率として設定します。

[Per Core] アクティブなコア数毎に動作倍率の上限を設定します。

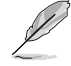

↔

CPU Core Ratioを[**Sync All Cores**]まはた[**Per Core**]に設定すると、次の項目が表示されます。

ASUS B85M-G 2-13

### **1-Core Ratio Limit [Auto]**

CPUコア-1の動作倍率制限を設定します。<br>「Autol CPUの既定値を使用します。 [Auto] CPUの既定値を使用します。<br>[Manual] CPUコア-1の動作倍率制限? CPUコア-1の動作倍率制限を手動で設定します。設定値は[2-Core Ratio Limit]と同じか、またはそれ以上で設定する必要があります。

⊕

### **2-/3-/4-Core Ratio Limit [Auto]**

この項目は、「**CPU Core Ratio**」を[**Per Core**]に設定することで表示され、稼働コア数ごとに 動作倍率を設定することができます。

## **2.5.3 Min CPU Cache Ratio [Auto]**

CPUキャッシュ(リングバス)の最小作倍率を設定します。 設定オプション: [Auto] [1] ~ [30]

## **2.5.4 Max CPU Cache Ratio [Auto]**

CPUキャッシュ(リングバス)の最大動作倍率を設定します。 設定オプション: [Auto] [1] ~ [30]

## **2.5.5 CPU bus speed : DRAM speed ratio mode [Auto]**

CPUの基準動作周波数(ベースクロック)に対するメモリー動作周波数の比率を設定します。

- [Auto] 自動的に最適な値を割り当てます。
- [100:133] 100:133の比率で動作させます。
- [100:100] 100:100 の比率で動作させます。

## **2.5.6 Memory Frequency [Auto]**

メモリーの動作周波数を設定します。

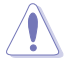

↔

この項目の設定を変更するとシステムが不安定になる場合があります。不安定になった場合 は、デフォルト設定に戻してください。

## **2.5.7 CPU Graphics Max. Ratio [Auto]**

CPU統合型グラフィックス(Intel HD Graphics) の最大動作倍率を設定します。

[Auto] CPUが内蔵するGPUの最大動作クロックを、システムの負荷状態に応じて自動 的に最適化します。

[Manual] CPUが内蔵するGPUの最大動作クロックを、手動で設定します。数値の調節は <+> <->で行います。設定範囲は 取り付けたCPUにより異なります。

## **2.5.8 GPU Boost [As Is]**

統合型グラフィックスをオーバークロックし、グラフィックスパフォーマンスの向上を図ります。 設定オプション: [As Is] [Enabled]

## **2.5.9 EPU Power Saving Mode [Auto]**

省電力機能 EPU (Energy Processing Unit) の有効/無効を設定します。 設定オプション: [Disabled] [Enabled] [Auto]

## **2.5.10 DRAM Timing Control**

メモリーのアクセスタイミングに関する各処理時間を設定することができます。数値の調節は <+> <-> で行います。デフォルト設定に戻すには、キーボードで [**auto**] と入力し、<Enter> を押 します。

⊕

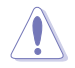

↔

この項目の設定を変更するとシステムが不安定になる場合があります。不安定になった場合 は、デフォルト設定に戻してください。

### **Primary Timings**

**DRAM CAS# Latency [Auto]** 設定オプション: [Auto] [1 DRAM Clock] – [31 DRAM Clock] **DRAM RAS# to CAS# Delay [Auto]** 設定オプション: [Auto] [1 DRAM Clock] – [31 DRAM Clock] **DRAM RAS# PRE Time [Auto]** 設定オプション: [Auto] [1 DRAM Clock] – [31 DRAM Clock] **DRAM RAS# ACT Time [Auto]** 設定オプション: [Auto] [1 DRAM Clock] – [63 DRAM Clock] **DRAM COMMAND Rate [Auto]** 設定オプション: [Auto] [1 DRAM Clock] [2 DRAM Clock] [3 DRAM Clock]

#### **Secondary Timings**

**DRAM RAS# to RAS# Delay [Auto]** 設定オプション: [Auto] [1 DRAM Clock] – [15 DRAM Clock] **DRAM REF Cycle Time [Auto]** 設定オプション: [Auto] [1 DRAM Clock] – [511 DRAM Clock] **DRAM Refresh Interval [Auto]** 設定オプション: [Auto] [1 DRAM Clock] – [65535 DRAM Clock] **DRAM WRITE Recovery Time [Auto]** 設定オプション: [Auto] [1 DRAM Clock] – [16 DRAM Clock] **DRAM READ to PRE Time [Auto]** 設定オプション: [Auto] [1 DRAM Clock] – [15 DRAM Clock] **DRAM FOUR ACT WIN Time [Auto]** 設定オプション: [Auto] [1 DRAM Clock] – [255 DRAM Clock] **DRAM WRITE to READ Delay [Auto]** 設定オプション: [Auto] [1 DRAM Clock] – [15 DRAM Clock] **DRAM CKE Minimum pulse width [Auto]** 設定オプション: [Auto] [1 DRAM Clock] – [15 DRAM Clock] **DRAM CAS# Write to Latency [Auto]** 設定オプション: [Auto] [1 DRAM Clock] – [31 DRAM Clock]

## **RTL IOL control DRAM RTL initial Value [Auto]** 設定オプション: [Auto] [1 DRAM Clock] – [63 DRAM Clock] **DRAM RTL (CHA) [Auto]** 設定オプション: [Auto] [1 DRAM Clock] – [63 DRAM Clock] **DRAM RTL (CHB) [Auto]** 設定オプション: [Auto] [1 DRAM Clock] – [63 DRAM Clock] **DRAM IO-L (CHA) [Auto]** 設定オプション: [Auto] [Delay 1 Clock] - [Delay 15 Clock] **DRAM IO-L (CHB) [Auto]** 設定オプション: [Auto] [Delay 1 Clock] - [Delay 15 Clock] **Third Timings tRDRD [Auto]** 設定オプション: [Auto] [1 DRAM Clock] – [7 DRAM Clock] **tRDRD\_dr [Auto]** 設定オプション: [Auto] [1 DRAM Clock] – [15 DRAM Clock] **tRDRD\_dd [Auto]** 設定オプション: [Auto] [1 DRAM Clock] – [15 DRAM Clock] **tWRRD [Auto]** 設定オプション: [Auto] [1 DRAM Clock] – [63 DRAM Clock] **tWRRD\_dr [Auto]** 設定オプション: [Auto] [1 DRAM Clock] – [15 DRAM Clock] **tWRRD\_dd [Auto]** 設定オプション: [Auto] [1 DRAM Clock] – [15 DRAM Clock] **tWRWR [Auto]** 設定オプション: [Auto] [1 DRAM Clock] – [7 DRAM Clock] **tWRWR\_dr [Auto]** 設定オプション: [Auto] [1 DRAM Clock] – [15 DRAM Clock] **tWRWR\_dd [Auto]** 設定オプション: [Auto] [1 DRAM Clock] – [15 DRAM Clock] **Dec\_WRD [Auto]** 設定オプション: [Auto] [0] [1] **tRDWR [Auto]** 設定オプション: [Auto] [1 DRAM Clock] – [31 DRAM Clock] **tRDWR\_dr [Auto]** 設定オプション: [Auto] [1 DRAM Clock] – [31 DRAM Clock] **tRDWR\_dd [Auto]** 設定オプション: [Auto] [1 DRAM Clock] – [31 DRAM Clock]

⊕

◈

#### **MISC**

#### **MRC Fast Boot [Auto]**

起動時にメモリーモジュールの動作チェックをパスし、起動時間を短縮する機能の有効/無 効を設定します。 設定オプション: [Auto] [Enabled] [Disabled]

#### **DRAM CLK Period [Auto]**

メモリーの動作周波数に合せたメモリーコントローラーの遅延時間を設定します。 設定オプション: [Auto] [1] – [14]

#### **Channel A/B DIMM Control [Enable Both DIMMS]**

メモリースロット(チャンネルA、チャンネルB)の有効/無効を設定します。 設定オプション: [Enable Both DIMMS] [Disable DIMM0] [Disable DIMM1] [Disable Both DIMMS]

#### **Scrambler Setting [Optimized (ASUS)]**

スクランブラー(周波数帯変換機)の動作方法を設定します。 設定オプション: [Optimized (ASUS)] [Default (MRC)]

## **2.5.11 DIGI+ VRM**

### **CPU Load-Line Calibration [Auto]**

CPUへの供給電圧を調整します。高い値を設定することでオーバークロックの限界を引き上げる ことができますが、CPUとVRMの発熱量は増加します。

設定オプション: [Auto] [Regular] [Medium] [High] [Ultra High] [Extreme]

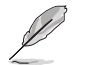

⊕

実際のパフォーマンスはお使いのCPUの仕様により異なります。

## **CPU Fixed Frequency [250]**

CPU用VRMのスイッチング周波数を設定します。 数値の調節は <+> <->で行います。設定範囲は200kHz〜350kHzで、50kHz 刻みで調節します。

#### **CPU Power Phase Control [Auto]**

動作中のCPU用電圧調整モジュール(VRM)数の制御方法を設定します。

設定オプション: [Auto] [Standard] [Optimized] [Extreme] [Manual Adjustment]

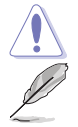

本項目の設定を変更する場合は、必ず適切な冷却装置を取り付けた上で行ってください。

次の項目は「**CPU Power Phase Control**」を [**Manual Adjustment**] にすると表示されます。

#### **Manual Adjustment [Fast]**

CPU用VRMの負荷に対する反応速度を設定します。 設定オプション: [Ultra Fast] [Fast] [Medium] [Regular]

### **CPU Power Duty Control [T.Probe]**

CPU用電圧調整モジュール(VRM)の制御方法を設定します。

[T. Probe] 動作中の全VRM回路の温度バランスを維持します。

[Extreme] 動作中の全VRM回路の電流バランスを維持します。

ASUS B85M-G 2-17

## **CPU Current Capability [Auto]**

CPUに供給する電流の上限値を設定します。高い値を設定することにより、電力供給量が増加しオ ーバークロック可能な範囲が広がりますが、VRMの消費電力は増加します。 設定オプション: [Auto] [100%] [110%] [120%] [130%] [140%]

⊕

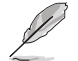

CPU負荷の高い作業を行う際やオーバークロックの際は、高い値を設定することで動作の安定 性の向上を図ることができます。

# **2.5.12 CPU Power Management**

CPUの動作倍率やEnhanced Intel SpeedStep®、Turbo Boostの設定をすることができます。

## **Enhanced Intel**®  **SpeedStep Technology [Enabled]**

CPUの負荷に応じて動作周波数や電圧を段階的に変化させることで消費電力と発熱を抑える、拡 張版 Intel SpeedStep® テクノロジー(EIST)の有効/無効を設定します。<br>「Disabled」 - CPUは定格速度で動作します。

[Disabled] CPUは定格速度で動作します。<br>[Enabled] OSが自動的にCPUの電圧とコ]

OSが自動的にCPUの電圧とコア周波数を調節します。これにより電力消費と発 熱量を抑えることができます。

## **Turbo Mode [Enabled]**

CPUにかかる負荷や発熱の状況に応じて動作クロックを変化させる、Intel Turbo BoostTechnology の有効/無効を設定します。 設定オプション: [Disabled] [Enabled]

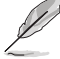

⊕

• Intel® Turbo Boost Technology のサポートは取り付けたCPUにより異なります。

• 次の項目は「**Turbo Mode**」を [**Enabled**] にすると表示されます。

#### **Turbo Mode Parameters**

#### **Long Duration Package Power Limit [Auto]**

Turbo Boost時に参照するCPUの電力値を設定します。調整単位はW(ワット)です。

#### **Package Power Time Window [Auto]**

CPUの電力値が設定値を超えた場合の、Turbo Boostによるブースト状態の維持時間を設 定します。 調整単位はS(秒)です。

#### **Short Duration Package Power Limit [Auto]**

Turbo Boost時の電力の上限値を設定します。 調整単位はW(ワット)です。

#### **CPU Integrated VR Current Limit [Auto]**

高負荷時の統合VRMの電流上限を設定します。この値を高く設定することで、オーバークロ ック時のスロットリングによる周波数と電力の低下を防止することができます。 調整単位は A(アンペア)です。

## **CPU Internal Power Switching Frequency**

### **Frequency Tuning Mode [Auto]**

統合VRMのスイッチング周波数の制御方法を設定します。[+] または [-]に設定すること で、オフセット調整をすることができます。 設定オプション: [Auto] [+] [-]

### **CPU Internal Power Fault Control**

### **Thermal Feedback [Auto]**

外部VRMの温度が既定値を超えた場合に、CPUへの供給電力を抑え動作周波数を下げ CPUの故障を防止する機能の有効/無効を設定します。 設定オプション: [Auto] [Disabled] [Enabled]

⊕

#### **CPU Integrated VR Fault Management [Auto]**

統合VRMが過電圧を検知した際に動作を停止する機能の有効/無効を設定します。オーバ ークロックを行う際は、この機能を無効に設定することをおすすめします。 設定オプション: [Auto] [Disabled] [Enabled]

### **CPU Internal Power Configuration**

#### **CPU Integrated VR Efficiency Management [Auto]**

CPUが低電力状態にあるときの省電力性能を向上させる機能を設定します。 設定オプション: [Auto] [High Performance] [Balanced]

#### **Power Decay Mode [Auto]**

アイドル時に統合VRMを省電力モードに切り替え、省電力パフォーマンスを向上させる機能の有 効/無効を設定します。 設定オプション: [Auto] [Disabled] [Enabled]

#### **Idle Power-in Response [Auto]**

統合VRMのアイドル状態に移行する際のスルーレートを設定します。 設定オプション: [Auto] [Regular] [Fast]

### **Idle Power-out Response [Auto]**

統合VRMがアイドル状態から復帰する際のスルーレートを設定します。 設定オプション: [Auto] [Regular] [Fast]

#### **Power Current Slope [Auto]**

⊕

統合VRMの電流スロープの傾斜レベルを設定します。 設定オプション: [Auto] [LEVEL -4] - [LEVEL 4]

#### **Power Current Offset [Auto]**

CPUが検出する出力電流をオフセット調整します。電流のしきい値を超過しない範囲で調整します。 設定オプション: [Auto] [100%] [87.5%] [75%] [62.5%] [50%] [37.5%] [25%] [12.5%] [0%] [-12.5%] [-25%] [-37.5%] [-50.0%] [-62.5%] [-75%] [-87.5%] [-100%]

#### **Power Fast Ramp Response [Auto]**

急激な負荷による変動が生じた際のVRMの応答速度を調整します。数値が大きいほど応答速度 は高速になります。

## **CPU Internal Power Saving Control**

#### **Power Saving Level 1 Threshhold [Auto]**

値を低く設定することで、オーバークロックの潜在能力を高めることができます。省電力性 能を高めるには値を高く設定します。数値の調節は <+> <->で行います。

#### **Power Saving Level 2 Threshhold [Auto]**

値を低く設定することで、オーバークロックの潜在能力を高めることができます。省電力性 能を高めるには値を高く設定します。数値の調節は <+> <->で行います。

ASUS B85M-G 2-19

♠

#### **Power Saving Level 3 Threshhold [Auto]**

値を低く設定することで、オーバークロックの潜在能力を高めることができます。省電力性 能を高めるには値を高く設定します。数値の調節は <+> <->で行います。

⊕

## **2.5.13 Extreme OV [Disabled]**

CPUに搭載されている過電圧保護回路の保護機能解除の有効/無効を設定します。この項目を [**Enabled**]に設定することで、極限までオーバークロックを行うことができますが、CPUが破損する 可能性は非常に高くなります。

設定オプション: [Disabled] [Enabled]

## **2.5.14 CPU Core Voltage [Auto]**

CPUコアに供給する電圧の調整方法を設定します。 設定オプション: [Auto] [Manual Mode] [Offset Mode] [Adaptive Mode]

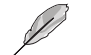

◈

設定オプションは取り付けたCPUにより異なります。

## **CPU Core Voltage Override [Auto]**

CPU Core Voltageを手動で設定します。数値の調節は <+> <->で行います。 設定範囲は 0.001V〜1.920Vで、0.001V刻みで調節します。

### **Offset Mode Sign [+]**

[+] CPU Core Voltage Offsetで指定した値の電圧を上げます。

[-] CPU Core Voltage Offsetで指定した値の電圧を下げます。

### **CPU Core Voltage Offset [Auto]**

CPU Core Voltageのオフセット調整値を設定します。数値の調節は <+> <->で行います。 設定範囲は 0.001V〜0.999Vで、0.001V刻みで調節します。

### **Additional Turbo Mode CPU Core Voltage [Auto]**

Turbo Boost時にCPUコアへ追加供給する電圧を設定します。デフォルトでは取り付けたCPUの標 準値が設定されています。数値の調節は <+> <->で行います。 設定範囲は 0.001V〜1.920Vで、0.001V刻みで調節します。

## **Total Adaptive Mode CPU Core Voltage [Auto]**

「**CPU Core Voltage Offset**」と「**Additional Turbo Mode CPU Core Voltage**」の合計値が表示 されます。

## **2.5.15 CPU Cache Voltage [Auto]**

CPUキャッシュ(リングバス)に供給する電圧の調整方法を設定します。 設定オプション: [Auto] [Manual Mode] [Offset Mode]

設定オプションは取り付けたCPUにより異なります。

## **CPU Cache Voltage Override [Auto]**

CPU Cache Voltageを手動で設定します。デフォルトでは取り付けたCPUの標準値が設定されて います。数値の調節は <+> <->で行います。 設定範囲は0.001V〜1.920Vで、0.001V刻みで調節します。

## **Offset Mode Sign [+]**

CPU Cache Voltageのオフセット調整符号を設定します。CPU Cache Voltage Offset で設定した調 整値で電圧を加減します。 設定オプション:[+][-]

2-20 Chapter 2: UEFI BIOS 設定

♠

#### **CPU Cache Voltage Offset [Auto]**

CPU Cache Voltageのオフセット調整値を設定します。デフォルトでは取り付けたCPUの標 準値が設定されています。数値の調節は <+> <->で行います。 設定範囲は 0.001V〜0.999Vで、0.001V刻みで調節します。

⊕

### **Additional Turbo Mode CPU Cache Voltage [Auto]**

Turbo Boost時にCPUキャッシュ(リングバス)へ追加供給する電圧を設定します。デフォルトでは取 り付けたCPUの標準値が設定されています。数値の調節は <+> <->で行います。 設定範囲は 0.001V〜1.920Vで、0.001V刻みで調節します。

#### **Total Adaptive Mode CPU Graphics Voltage [Auto]**

「**CPU Graphics Voltage Offset**」と「**Additional Turbo Mode CPU Graphics Voltage**」の合計値 が表示されます。

## **2.5.16 CPU Graphics Voltage [Auto]**

統合型グラフィックスに供給する電圧の調整方法を設定します。 設定オプション: [Auto] [Manual Mode] [Offset Mode] [Adaptive Mode]

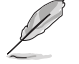

↔

設定オプションは取り付けたCPUにより異なります。

### **CPU Graphics Voltage Override [Auto]**

この項目は「**CPU Graphics Voltage**」を [**Manual Mode**] にすると表示されます。CPU Graphics Voltageを手動で設定します。デフォルトでは取り付けたCPUの標準値が設定されています。数値 の調節は <+> <->で行います。 設定範囲は0.001V〜1.920Vで、0.001V刻みで調節します。

### **Offset Mode Sign [+]**

CPU Graphics Voltageのオフセット調整符号を設定します。CPU Graphics Voltage Offset で設定し た調整値で電圧を加減します。 設定オプション: [+] [-]

#### **CPU Graphics Voltage Offset [Auto]**

この項目は「**CPU Graphics Voltage**」を[**Offset Mode**]または [**Adaptive Mode**] にすると表示 されます。CPU Graphics Voltageのオフセット調整値を設定します。デフォルトでは取り付 けたCPUの標準値が設定されています。数値の調節は <+> <->で行います。 設定範囲は 0.001V〜0.999Vで、0.001V刻みで調節します。

## **Additional Turbo Mode CPU Graphics Voltage [Auto]**

Turbo Boost時に統合型グラフィックスへ追加供給する電圧を設定します。デフォルトでは取り付 けたCPUの標準値が設定されています。数値の調節は <+> <->で行います。 設定範囲は 0.001V〜1.920Vで、0.001V刻みで調節します。

## **Total Adaptive Mode CPU Graphics Voltage [Auto]**

「**CPU Graphics Voltage Offset**」と「**Additional Turbo Mode CPU Graphics Voltage**」の合計値 が表示されます。

## **2.5.17 CPU System Agent Voltage Offset Mode Sign [+]**

CPU System Agent Voltageのオフセット調整符号を設定します。CPU System Agent Voltage Offset で設定した調整値で電圧を加減します。 設定オプション: [+] [-]

ASUS B85M-G 2-21

## **CPU System Agent Voltage Offset [Auto]**

CPUシステムエージェント部への供給電圧のオフセット調整値を設定します。数値の調節は <+> <->で行います。

⊕

設定範囲は 0.001V〜0.999Vで、0.001V刻みで調節します。

## **2.5.18 CPU Analog I/O Voltage Offset Mode Sign [+]**

CPU Analog I/O Voltageのオフセット調整符号を設定します。CPU Analog I/O Voltage Offset で 設定した調整値で電圧を加減します。

設定オプション: [+] [-]

## **CPU Analog I/O Voltage Offset [Auto]**

CPUのアナログインターフェース回路に供給する電圧をオフセット調整します。

設定範囲は 0.001V〜0.999Vで、0.001V刻みで調節します。

## **2.5.19 CPU Digital I/O Voltage Offset Mode Sign [+]**

CPU Digital I/O Voltageのオフセット調整符号を設定します。CPU Digital I/O Voltage Offset で 設定した調整値で電圧を加減します。

設定オプション: [+] [-]

## **CPU Digital I/O Voltage Offset [Auto]**

CPUのデジタルインターフェース回路に供給する電圧をオフセット調整します。 設定範囲は 0.001V〜0.999Vで、0.001V刻みで調節します。

# **2.5.20 SVID Support [Auto]**

CPUと電圧レギュレーターコントローラー間での電源管理情報を送信するSVID(Serial Voltage IDentification)の有効/無効を設定します。この設定を無効にすると、CPUは外部電圧レギュレータ ーへの電源管理情報の送信を停止します。

設定オプション: [Auto] [Disabled] [Enabled]

## **2.5.21 CPU Input Voltage (VCCIN) [Manual Mode]**

外部VRMからCPUに供給する電圧を設定します。 設定オプション: [Manual Mode] [Offset Mode]

## **2.5.22 DRAM Voltage [Auto]**

メモリーに供給する電圧を設定します。 設定範囲は 1.35V~1.800Vで、0.05V刻みで調節します。

## **2.5.23 PCH VLX Voltage [Auto]**

チップセット内蔵インターフェースに供給する電圧を設定します。 設定オプション: [Auto] [+0.10V]

## **2.5.24 PCH Voltage [Auto]**

チップセット(PCH)に供給する電圧を設定します。 設定オプション: [Auto] [+0.10V]

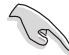

電圧を高く設定する場合は、冷却システムを増強することをお勧めします。

⊕

♠

## **2.5.25 DRAM CTRL REF Voltage [Auto]**

メモリー制御の基準となる電圧を設定します。 設定範囲は 0.3950x 〜 0.6300xで、0.0050x刻みで調節します。

## **2.5.26 DRAM DATA REF Voltage on CHA [Auto]**

チャンネルAのメモリーデータ信号の基準となる電圧を設定します。 設定範囲は 0.395x ~ 0.630xで、0.005x刻みで調節します。

# **2.5.27 DRAM DATA REF Voltage on CHB [Auto]**

チャンネルBのメモリーデータ信号の基準となる電圧を設定します。 設定範囲は 0.395x 〜 0.630xで、0.005x刻みで調節します。

## **2.5.28 CPU Spread Spectrum [Auto]**

動作周波数を変調させることで信号伝送時の電磁波を低減させ、通常動作時の動作を安定させ るスペクトラム拡散機能の有効/無効を設定します。

⊕

[Auto] 自動設定します。

[Disabled] BCLK(ベースクロック)のオーバークロック性能を強化します。

[Enabled] EMI を制御します。

# **2.6 アドバンスドメニュー**

CPU、チップセット、オンボードデバイスなどの詳細設定の変更ができます。

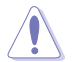

⊕

アドバンスドメニューの設定変更は、システムの誤動作の原因となることがあります。設定の 変更は十分にご注意ください。

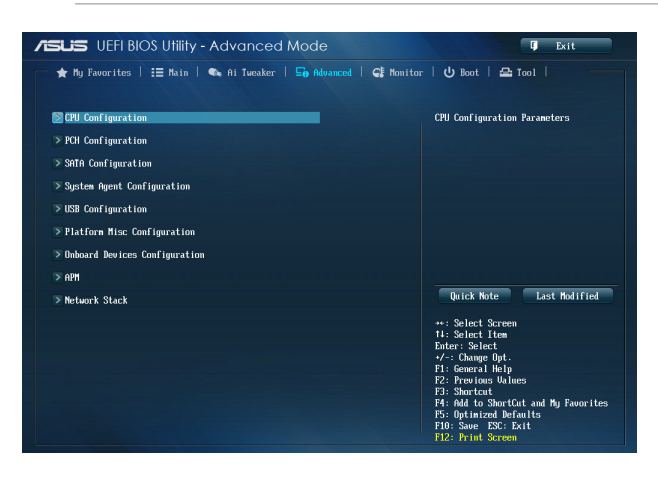

ASUS B85M-G 2-23

# **2.6.1 CPU設定**

CPUに関する設定をすることができます。

この画面に表示される項目は、取り付けたCPUにより異なります。

## **Intel® Adaptive Thermal Monitor [Enabled]**

CPUの温度が上がりすぎた場合に自動で動作周波数を下げ故障を防ぐIntel®daptive Thermal Monitor機能の有効/無効を設定します。 設定オプション: [Disabled] [Enabled]

⊕

## **Hyper-threading [Enabled]**

1つのコアで2つのスレッドを同時に実行することができる、Intel® Hyper-Threading Technology の有効/無効を設定します。

[Enabled] 1つのコアで2つのスレッドを同時に実行することができます。 [Disabled] 有効なコア1つにつきスレッド1つのみが有効になります。

## **Active Processor Cores [All]**

有効にするコア数を設定します。 設定オプション: [All] [1] [2] [3]

### **Limit CPUID Maximum [Disabled]**

古いオペレーティングシステム向けの機能で、CPUID命令に対する戻り値に上限を設けて互換性 を向上させる機能の有効/無効を設定します。 設定オプション: [Disabled] [Enabled]

## **Execute Disable Bit [Enabled]**

不正なメモリー領域を使用して悪意のあるプログラムを実行可能にするバッファ・オーバーフロ ー脆弱性を防止するeXecute Disable Bit機能の有効/無効を設定します。 設定オプション: [Disabled] [Enabled]

## **Intel® Virtualization Technology [Disabled]**

CPUによる仮想化支援技術Intel®Virtualization Technologyの有効/無効を設定します。 設定オプション: [Disabled] [Enabled]

### **Hardware Prefetcher [Enabled]**

メインメモリーからCPUの2次キャッシュに先読みを行い、効率化を図るハードウェアプリフェッチ 機能の有効/無効を設定します。 設定オプション: [Enabled] [Disabled]

## **Adjacent Cache Line Prefetch [Enabled]**

メインメモリーからCPUの2次キャッシュに先読みを行なう際に、隣接したキャッシュラインのデ ータを先読みを行なう機能の有効/無効を設定します。 設定オプション: [Enabled] [Disabled]

### **Boot Performance Mode [Max Non-Turbo Performance]**

UEFIが起動してからOSに制御が渡されるまでのCPU動作モードを設定します。

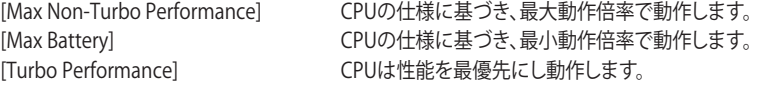

⊕

### **CPU Power Management Configuration**

CPUの動作倍率やEnhanced Intel SpeedStep®の設定をすることができます。

#### **Enhanced Intel SpeedStep Technology [Enabled]**

CPUの負荷に応じて動作周波数や電圧を段階的に変化させることで消費電力と発熱を抑 える、拡張版 Intel SpeedStep® テクノロジー(EIST)の有効/無効を設定します。<br>「Disabled] CPUは定格速度で動作します。 [Disabled] CPUは定格速度で動作します。<br>
Finabled1 OSが自動的にCPUの電圧とコ OSが自動的にCPUの電圧とコア周波数を調節します。これにより電

⊕

力消費と発熱量を抑えることができます。 **Turbo Mode [Enabled]**

CPUにかかる負荷や発熱の状況に応じて動作クロックを変化させる、Intel®urbo BoostTechnology の有効/無効を設定します。

設定オプション: [Enabled] [Disabled]

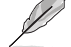

⊕

Intel® Turbo Boost Technology のサポートは取り付けたCPUにより異なります。

#### **CPU C states [Auto]**

CPUの省電力機能Cステートの設定をします。 設定オプション: [Auto] [Enabled] [Disabled]

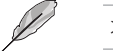

次の項目は「**CPU C States**」を [**Enabled**] にすると表示されます。

#### **Enhanced C1 state [Enabled]**

アイドル状態にあるCPUを休止状態にして電力消費を抑える拡張C1ステート(C1E)の有効/ 無効を設定します。

設定オプション: [Enabled] [Disabled]

### **CPU C3 Report [Enabled]**

CPUがアイドル状態にあるときにクロック、バス、内部PLLを停止させディープスリープ状態 に移行するC3ステートの設定をします。 設定オプション: [Enabled] [Disabled]

#### **CPU C6 report [Enabled]**

CPUの1次キャッシュと2次キャッシュの内容をフラッシュし、CPUコア電圧を最大限まで下 げディープスリープ状態に移行するC6ステートの設定をします。 設定オプション: [Enabled] [Disabled]

#### **C6 Latency [Short]**

C6 ステートのためのレイテンシー(待機時間)を設定します。 設定オプション: [Short] [Long]

#### **CPU C7 report [CPU C7s]**

CPUの1次、2次、3次キャッシュの内容をフラッシュし、CPUコア電圧を最大限まで下げディ ープスリープ状態に移行するC7ステートの設定をします。 設定オプション: [Disabled] [CPU C7] [CPU C7s]

#### **C7 Latency [Long]**

C7 ステートのためのレイテンシー(待機時間)を設定します。 設定オプション: [Short] [Long]

#### **Package C State Support [Auto]**

Intelが仕様を定める省電力機能パッケージ C ステートの動作方法を設定します。 設定オプション: [Auto] [Enabled] [C0/C1] [C2] [C3] [C6] [CPU C7] [CPU C7s]

ASUS B85M-G 2-25

## **2.6.2 PCH設定**

### **PCI Express Configuration**

#### **DMI Link ASPM Control [Auto]**

システムエージェント側とPCH側のASPMによる制御の有効/無効を設定します。 設定オプション: [Auto] [Enabled] [Disabled]

#### **ASPM Support [Disabled]**

PCI Expressリンク上のASPMレベルを設定します。 設定オプション: [Disabled] [Auto] [L0s] [L1] L0sL1]

#### **PCIe Speed [Auto]**

PCHに接続されているPCI Express スロットの動作モード(リビジョン)を選択します。 設定オプション: [Auto] [Gen1] [Gen2]

#### **Intel® Rapid Start Technology**

#### **Intel® Rapid Start Technology [Disabled]**

Intel® Rapid Start Technologyの有効/無効を設定します。 設定オプション: [Enabled] [Disabled]

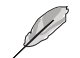

⊕

次の項目は「**Intel® Rapid Start Technology**」を [**Enabled**] に設定すると表示されます。

#### **Entry on S3 RTC Wake [Enabled]**

S3ステート(スリープ) に入った状態からIntel Rapid Start Technology (IRST) の制御する S4ステート(ハイバネート)へ移行する機能の有効/無効を設定します。 設定オプション: [Enabled] [Disabled]

#### **Entry After [x]**

S3ステート(スリープ) に入った状態からIntel Rapid Start Technology (IRST) の制御するS4ス テート(ハイバネート)へ移行するまでの待機時間を設定します。 設定範囲は 0〜120分です。

#### **Active Page Threshold Support [Enabled]**

Intel® Rapid Start Technologyを動作させるためのパーティションサイズが十分でない場 合に、自動的にスリープモードに移行する機能の有効/無効を設定します。 設定オプション: [Enabled] [Disabled]

#### **Active Memory Threshold [0]**

Intel® Rapid Start Technology (IRST) を実行するために必要なキャッシュ用パーティショ ンのしきい値を設定します。数値を[0]に設定した場合、システムはIRSTを実行するための パーティション容量のしきい値を、現在のシステムに合わせて自動的に適切な値を割り当 てます。

Intel® Rapid Start Technologyを使用するにはキャッシュ用パーティションの容量が搭載メモ リー容量よりも大きい必要があります。

#### **Hybrid Hard Disk Support [Disabled]**

ハイブリッドHDDによるIntel®Rapid Start Technologyサポートの有効/無効を設定します。 設定オプション: [Enabled] [Disabled]

#### **Intel® Smart Connect Technology [Disabled]**

#### **ISCT Configuration [Disabled]**

スケジュールされた時間にシステムを起動してネットワーク接続を再確立し、電子メール、 ソーシャルネットワーク、ニュースなどのクラウドコンテンツを自動更新する、Intel Smart ConnectTechnologyの有効/無効を設定します。 設定オプション: [Enabled] [Disabled]

♠

# **2.6.3 SATA設定**

UEFI BIOS Utilityの起動中は、UEFI BIOSは自動的にシステムに取り付けられたSATAデバイスを検 出します。取り付けられていない場合は、SATA Port の項目は「**Not Present**」と表示されます。

⊕

## **SATA Mode Selection [AHCI]**

Serial ATAインターフェースの動作モードを設定します。

[Disabled] PCHのSATAコントローラーを無効にします。

[IDE] SATAデバイスをIDEデバイスとして認識させます。

[AHCI] SATAデバイス本来の性能を発揮させます。このモードを選択することによりホ ットプラグ機能とネイティブ・コマンド・キューイング (NCQ) をサポートするこ とができます。

## **Aggressive LPM Support [Auto]**

アイドル時にSATA信号ケーブルを流れる電流を抑制し、消費電力を抑えるAggressive Link Power Management(ALPM) 機能の有効/無効を設定します。 設定オプション: [Auto] [Disabled] [Enabled]

### **IDE Legacy / Native Mode Selection [Native]**

「**SATA Mode Selection**」の項目を [**IDE**] に設定すると表示されます。SATA IDEモード時のIDE動 作モードを設定します。 設定オプション: [Native] [Legacy]

### **S.M.A.R.T. Status Check [Enabled]**

SSDやHDDなどの自己診断機能S.M.A.R.T. (Self-Monitoring Analysis and Reporting Technology) の有効/無効を設定します。記憶装置で読み込み/書き込みエラーが発生する と、POST実行中に警告メッセージが表示されます。 設定オプション: [Enabled] [Disabled]

## **Hot Plug [Disabled]**

⊕

この項目は「**SATA Mode Selection**」を[**AHCI**]に設定すると表示されます。SATAポートのホットプ ラグ機能の有効/無効を設定することができます。 設定オプション: [Disabled] [Enabled]

## **2.6.4 System Agent Configuration**

### **VT-d [Disabled]**

Intelが開発したCPUによる仮想化支援技術Intel® Virtualization Technologyの有効/無効を設定 します。仮想環境を使用する場合、この項目を有効に設定する必要があります。 設定オプション: [Enabled] [Disabled]

### **CPU Audio Device [Enabled]**

CPUが内蔵するオーディオ機能の有効/無効を設定します。 設定オプション: [Enabled] [Disabled]

### **DVI Port Audio [Disabled]**

DVIポートのオーディオ機能の有効/無効を設定します。 設定オプション: [Enabled] [Disabled]

ASUS B85M-G 2-27

### **Graphics Configuration**

統合型グラフィックス (iGPU) に関する設定をします。

#### **Primary Display [Auto]**

画面出力を行うデバイスの優先順位を設定します。 設定オプション: [Auto] [IGPU] [PCIE]

#### **iGPU Memory [Auto]**

統合型グラフィックスがメインメモリー上で確保するビデオメモリーの容量を設定します。 設定オプション: [Auto] [32M] [64M] [96M] [128M] [160M] [192M] [224M] [256M] [288M] [320M] [352M] [384M] [416M] [448M] [480M] [512M] [1024M]

⊕

#### **Render Standby [Auto]**

統合グラフィックスの負荷状態に応じて自動的に節電モードへと移行し、消費電力を抑制さ せることができるIntel®Graphics Render Standby Technologyの有効/無効を設定します。 設定オプション: [Auto] [Disabled] [Enabled]

#### **iGPU Multi-Monitor [Disabled]**

CPU統合型グラフィックスのマルチディスプレイ機能の有効/無効を設定します。統合型グ ラフィックスとビデオカードによるマルチディスプレイシステムを構築する場合は、この項 目を[Enabled]に設定します。この設定を[Enabled]にした場合、統合型グラフィックスのメ モリーサイズは64MBに固定されます。 設定オプション: [Disabled] [Enabled]

#### **DMI Configuration**

DMI (Desktop Management Interface) に関する設定をします。

#### **DMI Gen 2 [Auto]**

DMIの速度を設定します。PCI Express 2.0ベースの速度で動作させるには、この項目を有 効に設定します。 設定オプション: [Auto] [Enabled] [Disabled]

#### **NB PCIe Configuration**

PCI Expressインターフェースに関する設定をします。

#### **PCIEX16\_1 Link Speed [Auto]**

CPUに接続されているPCIEX16\_1 スロットの動作モードを設定します。 設定オプション: [Auto] [Gen1] [Gen2] [Gen3]

#### **DMI Link ASPM Control [Auto]**

システムエージェント側とPCH側のASPMによる制御の設定をします。 設定オプション: [Auto] [Disabled] [L0s] [L1] [L0sL1]

#### **PEG - ASPM [Disabled]**

PCI Express グラフィックスデバイスのASPMによる制御の設定をします。PCI Express グラフ ィックスデバイスがアクティブでない場合、この設定は効力を発揮しません。 設定オプション: [Disabled] [Auto] [ASPM L0s] [ASPM L1] [ASPM L0sL1]

## **Memory Configuration**

#### **Memory Scrambler [Enabled]**

動作周波数の高いメモリーにおける安定性を向上させることができる、メモリースクランブ ラー機能の有効/無効を設定します。 設定オプション: [Enabled] [Disabled]

⊕

### **Memory Remap [Enabled]**

64bit オペレーティングシステムにおいて4GB以上のアドレス空間を再割り当て(リマッピン グ)する機能の有効/無効を設定します。 設定オプション: [Enabled] [Disabled]

⊕

## **2.6.5 USB設定**

USB関連の機能を変更することができます。

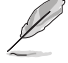

⊕

「**USB Devices**」の項目には自動検出した値が表示されます。USBデバイスが検出されない場 合は「**None**」と表示されます。

## **Legacy USB Support [Enabled]**

[Enabled] レガシーOS用にUSBデバイスのサポートを有効にします。 [Disabled] USBデバイスはUEFI BIOS Utility でのみ使用できます。 [Auto] 起動時にUSBデバイスを検出します。USBデバイスが検出されると、USBコント ローラーのレガシーモードが有効になり、検出されないとレガシーUSBのサポ ートは無効になります。

### **Intel xHCI Mode [Smart Auto]**

チップセットのxHCIコントローラーが制御するUSBポートの動作モードを設定します。

[Smart Auto] 動作モードを自動的に切り替えます。 [Auto] DOS上で常にEHCIとして動作します。ただし、OS上ではxHCIとして動作します。 [Enabled] 常にxHCIとして動作します。 [Disabled] 常にEHCIとして動作します。

### **EHCI Hand-off [Disabled]**

[Enabled] EHCI ハンドオフ機能のないOSでも問題なく動作させることができます。 [Disabled] この機能を無効にします。

### **USB Single Port Control**

#### **USB3\_1/2/5/6 [Enabled]**

個々にUSB 3.0ポートの有効/無効を設定することができます。USBポートの位置は「**1.2.3**  マザーボードのレイアウト」をご参照ください。 設定オプション: [Enabled] [Disabled]

#### **USB\_3/4, 9~14 [Enabled]**

個々にUSB 2.0ポートの有効/無効を設定することができます。USBポートの位置は「**1.2.3 マザーボードのレイアウト**」をご参照ください。 設定オプション: [Enabled] [Disabled]

# **2.6.6 プラットフォーム設定**

PCH (Platform Controller Hub) に関する設定をします。

### **PCI Express Native Power Management [Disabled]**

この項目を有効に設定することで、PCI Expressの省電力機能を強化し、OS環境下でASPMを実行 することが可能になります。 設定オプション: [Enabled] [Disabled]

⊕

#### **Native ASPM [Disabled]**

[Enabled] ACPI 3.0 準拠のOSで、デバイスのASPMサポートを制御します。 [Disabled] BIOSでのみ、デバイスのASPMサポートを制御します。

## **2.6.7 オンボードデバイス設定**

## **HD Audio Controller [Enabled]**

オンボードサウンド機能の有効/無効を設定します。

[Enabled] オンボードサウンド機能を有効にします。

[Disabled] コントローラーを無効にします。

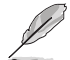

⊕

次の項目は「**HD Audio Controller**」の項目を [**Enabled**] にすると表示されます。

### **Front Panel Type [HD]**

フロントパネル用音声入出力端子の動作モードを選択します。

[HD] HDモードで動作します。

[AC97] AC'97モードで動作します。

### **SPDIF Out Type [SPDIF]**

S/PDIF端子からの出力信号タイプを設定します。

[SPDIF] S/PDIFモードで出力します。

[HDMI] HDMIモードで出力します。

## **Realtek LAN Controller [Enabled]**

[Enabled] Realtekギガビット・イーサネット・コントローラーを有効にします。 [Disabled] このコントローラーを無効にします。

## **Realtek PXE OPROM [Disabled]**

この項目は前の項目を [**Enabled**] にすると表示され、Realtek ギガビット・イーサネット・コントロ ーラーのオプションROMによるネットワークブートの有効/無効を設定します。 設定オプション: [Enabled] [Disabled]

### **Serial Port Configuration**

この項目は、マザーボードのシリアルポートの設定を行います。

#### **Serial Port [Enabled]**

シリアルポート (COM)の有効/無効を設定します。設定オプション: [Enabled] [Disabled]

#### **Change Settings [IO=3F8h; IRQ=4]**

シリアルポートベースアドレスを選択することができます。 設定オプション: [IO=3F8h; IRQ=4] [IO=2F8h; IRQ=3] [IO=3E8h; IRQ=4]  $[IO=2E8h; IRO=3]$ 

♠

### **Parallel Port Configuration**

この項目は、マザーボードのパラレルポートの設定を行います。

#### **Parallel Port [Enabled]**

パラレルポート(LPT/LPTE)の有効/無効を設定します。 設定オプション: [Enabled] [Disabled]

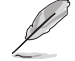

次の項目は「**Parallel Port Configuration**」の項目を [**Enabled**] にすると表示されます。

⊕

### **Change Settings [Auto]**

Super IOデバイスに最適な設定を選択することができます。 設定オプション: [Auto] [IO=378h; IRQ=5;] [IO=378h; IRQ=5,6,7,9,10,11,12;] [IO=278h; IRQ=5,6,7,9,10,11,12;] [IO=3BCh; IRQ=5,6,7,9,10,11,12;]

### **Device Mode [STD Printe...]**

プリンターポートモードを変更することができます。 設定オプション: [STD Printer Mode] [SPP Mode] [EPP-1.9 and SPP Mode] [EPP-1.7 and SPP Mode] [ECP Mode] [ECP and EPP 1.9 Mode] [ECP and EPP 1.7 Mode]

## **2.6.8 APM**

◈

### **Restore AC Power Loss [Power Off]**

停電などにより、コンピューターへの電力が突然遮断されたしまった場合、再度通電した際の動 作を設定します。

[Power On] 電源オンにします。

[Power Off] 電源オフの状態を維持します。

[Last State] 電源遮断時の状態に戻します。

### **Power On By PS/2 Keyboard [Disabled]**

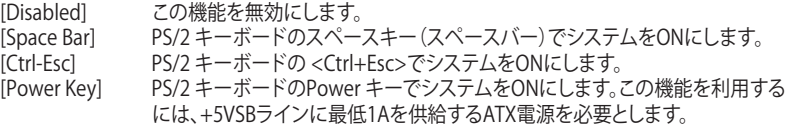

## **Power On By PS/2 Mouse [Disabled]**

PS/2 マウスで電源をオンにする機能の有効/無効を設定します。この機能を利用するには、+5VSB ラインに最低1Aを供給するATX電源を必要とします。 設定オプション: [Disabled] [Enabled]

#### **Power On By PCIE [Disabled]**

オンボードLANコントローラーおよびPCI-Eデバイスで起動信号を受信した際のWake-On-Lan機 能の有効/無効を設定します。 設定オプション: [Disabled] [Enabled]

#### **Power On By Ring [Disabled]**

外部モデムが起動信号を受信した場合のウェイクアップ機能の有効/無効を設定します。 設定オプション: [Disabled] [Enabled]

### **Power On By RTC [Disabled]**

RTCによるウェイクアップ機能の有効/無効を設定します。設定オプション: [Disabled] [Enabled]

ASUS B85M-G 2-31

## **2.6.9 Network Stack**

### **Network Stack [Disabled]**

PXE(Pre-Boot eXecution Environment) によるUEFI ネットワーク・スタックの有効/無効を設定し ます。 設定オプション: [Disabled] [Enabled]

⊕

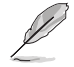

次の項目は「**Network Stack**」の項目を [**Enabled**] にすると表示されます。

## **Ipv4 PXE Support [Enabled]**

IPv4を使用したPXEによるネットワークブートの有効/無効を設定します。 設定オプション: [Disable Link] [Enabled]

## **Ipv6 PXE Support [Enabled]**

IPv6を使用したPXEによるネットワークブートの有効/無効を設定します。 設定オプション: [Disable Link] [Enabled]

# **2.7 モニターメニュー**

システム温度/電源の状態が表示されます。また、ファンの各種設定変更が可能です。

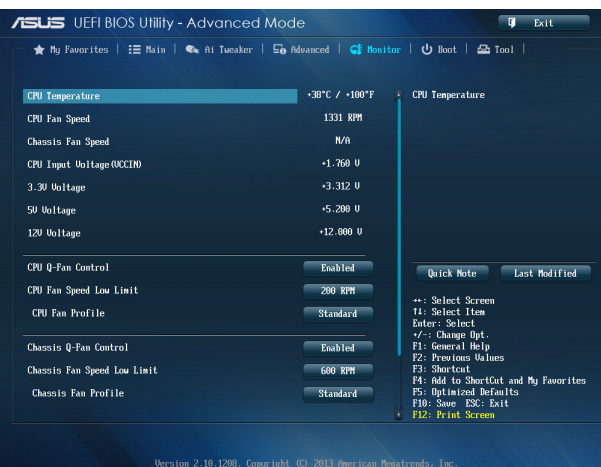

画面をスクロールすることですべての項目を表示することができます。

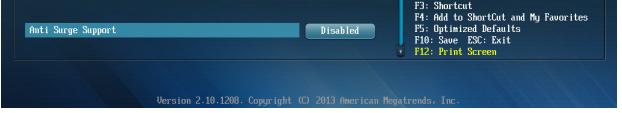

⊕

## **2.7.1 CPU Temperature [xxxºC/xxxºF]**

オンボードハードウェアモニターはCPUの温度を自動検出しその値を表示します。なお、 [**Ignore**] にすると、表示されなくなります。

⊕

## **2.7.2 CPU / Chassis Fan Speed [xxxx RPM] / [Ignore] / [N/A]**

オンボードハードウェアモニターは各ファンのスピードを自動検出し、RPMの単位で表示します。 マザーボードにファンが接続されていない場合は、[**N/A**] と表示されます。なお、 [**Ignore**] にする と、表示されなくなります。

## **2.7.3 CPU Input Voltage (VCCIN), 3.3V Voltage, 5V Voltage, 12V Voltage**

オンボードハードウェアモニターは電圧レギュレータを通して電圧出力を自動検出しその値を表 示します。なお、[**Ignore**] に設定すると、表示されなくなります。

## **2.7.4 CPU Q-Fan Control [Enabled]**

[Disabled] この機能を無効にします。<br>[Enabled] CPUファンの O-Fan コント

CPUファンの Q-Fan コントロール機能を有効にします。

## **CPU Fan Speed Low Limit [200 RPM]**

CPUファンの最低回転数を設定します。CPUファンの回転数がこの値を下回ると警告が発せられ ます。

設定オプション: [lgnore] [100RPM] [200RPM] [300 RPM] [400 RPM] [500 RPM]

## **CPU Fan Profile [Standard]**

CPUファンの動作モードを設定します。

- [Standard] 温度により自動調整します。
- [Silent] 常時低速回転で動作します。
- [Turbo] 常時最高速回転で動作します。
- [Manual] 温度とデューティサイクルを手動で設定します。

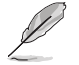

⊕

次の4つの項目は「**CPU Fan Profile**」を [**Manual**] にすると表示されます。

### **CPU Upper Temperature [70]**

CPU温度の上限温度を設定します。CPU温度がこの上限値に達すると、CPUファンはデュー ティーサイクルの最大値で動作します。CPU温度が上限値を超えた場合、CPUファンは最大 回転数で動作します。

設定範囲は20℃~75℃です。

### **CPU Fan Max. Duty Cycle(%) [100]**

CPUファンのデューティーサイクルの最大値を設定します。設定値は最小デューティーサイ クル以上である必要があります。 設定範囲は 20%〜100%です。

#### **CPU Lower Temperature [20]**

CPU温度の下限温度を設定します。CPU温度がこの下限値を下回ると、CPUファンはデュー ティーサイクルの最小値で動作します。設定値はCPU温度の上限値以下である必要があり ます。

ASUS B85M-G 2-33

#### **CPU Fan Min. Duty Cycle(%) [20]**

```
CPUファンのデューティーサイクルの最小値を設定します。設定値は最大デューティーサイ
クル以下である必要があります。
設定範囲は 20% 〜100%です。
```
⊕

## **2.7.5 Chassis Q-Fan Control [Enabled]**

[Disabled] この機能を無効にします。

[Enabled] ケースファンのQ-Fanコントロール機能を有効にします。

### **Chassis Fan Speed Low Limit [600 RPM]**

ケースファンの最低回転数を設定します。ケースファンの回転数がこの値を下回ると警告が発せ られます。

設定オプション: [Ignore] [200RPM] [300 RPM] [400 RPM] [500 RPM] [600 RPM]

### **Chassis Fan Profile [Standard]**

ケースファンの動作モードを設定します。

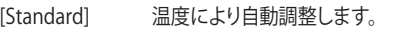

- [Silent] 常時低速回転で動作します。
- [Turbo] 常時最高速回転で動作します。
- [Manual] 温度とデューティサイクルを手動で設定します。

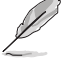

⊕

次の4つの項目は「**Chassis Fan Profile**」を [**Manual**] にすると表示されます。

### **Chassis Upper Temperature [70]**

CPU温度の上限温度を設定します。CPU温度がこの上限値に達すると、ケースファンはデュー ティーサイクルの最大値で動作します。CPU温度が上限値を超えた場合、ケースファンは最大 回転数で動作します。 設定範囲は40℃~75℃です。

### **Chassis Fan Max. Duty Cycle(%) [100]**

ケースファンのデューティーサイクルの最大値を設定します。設定値は最小デューティーサイ クル以上である必要があります。 設定範囲は60%〜100%です。

#### **Chassis Lower Temperature [40]**

CPUの下限温度です。CPU温度がこの下限値を下回ると、ケースファンはデューティーサイク ルの最小値で動作します。

#### **Chassis Fan Min. Duty Cycle(%) [60]**

```
ケースファンのデューティーサイクルの最小値を設定します。設定値は最大デューティーサ
イクル以下である必要があります。
設定範囲は60% 〜100%です。
```
## **2.7.6 Anti Surge Support [Disabled]**

アンチサージ機能の有効/無効を設定します。 設定オプション: [Disabled] [Enabled]

# **2.8 ブートメニュー**

システム起動に関する設定を行うことができます。

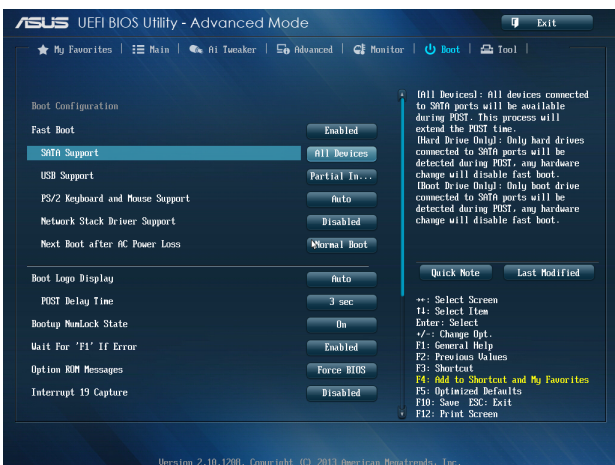

⊕

画面をスクロールすることですべての項目を表示することができます。

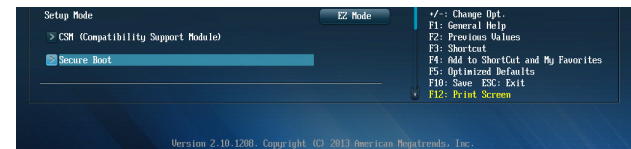

# **2.8.1 Fast Boot [Enabled]**

[Enabled] 起動時の初期化作業を短縮し、システムを素早く起動します。 通常のブートプロセスを実行します。

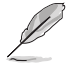

 $\bigoplus$ 

次の項目は、「**Fast Boot**」を[**Enabled**]に設定することで表示されます。

## **SATA Support**

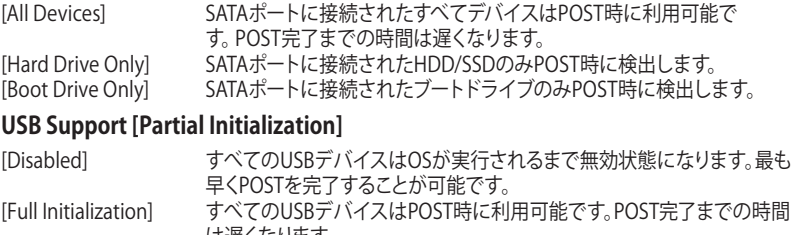

は遅くなります。 [Partial Initialization] POST時間を短縮するためにキーボードとマウスを接続したUSBポート のみをPOSTで検出します。

ASUS B85M-G 2-35

## **PS/2 Keyboard and Mouse Support [Auto]**

Fast Bootを有効に設定した場合のPOST時のPS/2キーボードとマウスの動作を設定します。 [Auto] 起動時に接続されているPS/2デバイスをNVRAMに記憶し、起動時間を早くし ます。 [Full initial] PS/2デバイスはシステム起動時からに利用可能となり、システムを完全にコン トロールすることができます。この設定はPOSTに時間がかかります。 [Disabled] オペレーティングシステムが実行されるまでPS/2デバイスを無効状態にしま す。PS/2デバイスでUEFI BIOS Utilityを起動または操作することはできません。

⊕

## **Network Stack Driver Support [Disabled]**

[Disabled] この機能を無効にします。 [Enabled] システム起動時にネットワーク・スタック用ドライバーを読み込みます。

## **Next Boot after AC Power Loss [Normal Boot]**

[Normal Boot] 電力が遮断された場合、その後起動する際は通常の起動プロセスで開始します。 [Fast Boot] 電力が遮断された場合、その後も継続してFast Bootモードで起動します。

# **2.8.2 Boot Logo Display [Auto]**

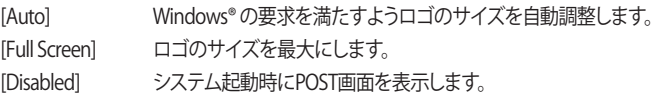

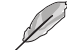

◈

次の項目は、「**Boot Logo Display**」を[**Auto**]または[**Full Screen**]に設定することで表示されます。

## **POST Delay Time [3 sec]**

指定した遅延時間をPOSTプロセスに追加しUEFI BIOS Ultilityの起動受付時間を延長します。 設定範囲は0〜10秒です。

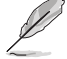

次の項目は、「**Boot Logo Display**」を[**Disabled**]に設定することで表示されます。

## **Post Report [5 sec]**

POST画面の表示時間を設定します。 設定オプション: [1 sec] ~ [10 sec] [Until Press ESC]

# **2.8.3 Bootup NumLock State [On]**

- [On] システム起動時、キーボードのNumLock 機能をONにします。
- [Off] システム起動時、キーボードのNumLock 機能はOFFの状態です。

# **2.8.4 Wait for 'F1' If Error [Enabled]**

[Disabled] この機能を無効にします。 [Enabled] POSTエラー発生時に<F1> を押すまでシステムを待機させます。

# **2.8.5 Option ROM Messages [Force BIOS]**

[Force BIOS] サードパーティのROMメッセージをブートシーケンス時に強制的に表示させ ます.

⊕

[Keep Current] アドオンデバイスの設定に従い、サードパーティROMメッセージを表示させます。

## **2.8.6 Interrupt 19 Capture [Disabled]**

この設定を有効にすることで、オプションROMがInterrupt 19をトラップできるようになります。(シ ステムへの起動割り込み)

設定オプション: [Disabled] [Enabled]

## **2.8.7 Setup Mode [EZ Mode]**

[Advanced Mode] UEFI BIOS Utility起動時の初期画面として、Advanced Mode を表示します。 UEFI BIOS Utility起動時の初期画面として、EZ Mode を表示します。

## **2.8.8 CSM (Compatibility Support Module)**

CSM (Compatibility Support Module)のパラメータ設定です。この設定によってUEFIドライバー を持たないデバイスとの互換性を向上することが可能です。

## **Launch CSM [Enabled]**

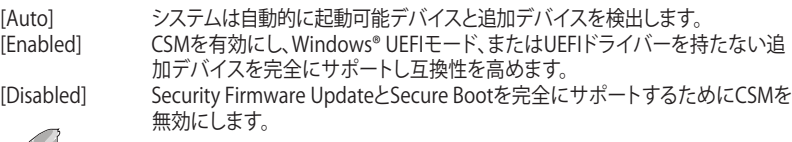

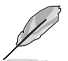

◈

次の項目は、「**Launch CSM**」を[**Enabled**]に設定することで表示されます。

## **Boot Devices Control [UEFI and Legacy OPROM]**

起動を許可するデバイスタイプを選択します。 設定オプション: [UEFI and Legacy OPROM] [Legacy OPROM only] [UEFI only]

## **Boot from Network Devices [Legacy OPROM first]**

起動に使用するネットワークデバイスの優先タイプを選択します。起動時間を短縮する場合は [**Ignore**] を選択します。 設定オプション: [Legacy OPROM first] [UEFI driver first] [Ignore]

## **Boot from Storage Devices [Legacy OPROM first]**

起動に使用するストレージデバイスの優先タイプを選択します。起動時間を短縮する場合は [**Ignore**] を選択します。 設定オプション: [Both, Legacy OPROM first] [Both, UEFI first] [Legacy OPROM first] [UEFI driver first] [Ignore]

## **Boot from PCIe/PCI Expansion Devices [Legacy OPROM first]**

起動に使用するPCI Express/PCI 拡張デバイスの優先タイプを選択します。 設定オプション: [Legacy OPROM first] [UEFI driver first]

ASUS B85M-G 2-37

## **2.8.9 Secure Boot**

システム起動時に許可されていないファームウェア、オペレーティングシステム、UEFIドライバー (オプションROM)が実行されないようにするWindows® のSecure Bootに関する設定を行うこ とができます。

⊕

## **OS Type [Windows UEFI mode]**

セキュアブートの動作モードを設定します。

[Windows UEFI mode] セキュアブートによる署名チェックを実行します。Windows®UEFIモード、 またはMicrosoft®Secure Bootに対応するOSの場合はこのオプションを選 択します。

[Other OS] 非UEFIモード、またはMicrosoft®Secure Bootに対応していないOSを使用す る場合は、このオプションを選択することで機能を最適化します。

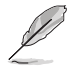

⊕

次の項目は「**OS Type**」を [**Windows UEFI mode**] に設定すると表示されます。

### **Key Management**

Secure Bootキーの管理を行います。

#### **Install Default Secure Boot keys**

プラットフォームキー (PK)、キー交換キーデータベース (KEK)、署名データベース (db)、失 効した署名データベース (dbx)、すべてのセキュアブートの規定値を読み込みます。すべて のセキュアブートキーの状態は未読み込みとなり、設定はシステムの再起動後に適用され ます。

#### **Clear Secure Boot keys**

すべてのセキュアブートキーを削除します。すべてのセキュアブートキーの状態は未読み 込みとなり、設定はシステムの再起動後に適用されます。

#### **Save Secure Boot keys**

すべてのセキュアブートキーをUSBストレージデバイスに保存します。

#### **PK Management**

プラットフォームキー (PK) は、許可されていないファームウェアの変更からコンピューター を保護します。コンピューターがOSを起動する前にシステムはPKを確認します。

#### **Delete PK**

プラットフォームキー (PK) を削除します。PKを削除した場合、Secure Bootは利 用できません。 設定オプション: [Yes] [No]

#### **Load PK from File**

プラットフォームキー(PK) をUSBストレージデバイスから読み込みます。

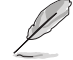

読み込むファイルは時間ベース認証変数を使用するUEFI可変構造でフォーマットされている 必要があります。

#### **KEK Management**

KEK(キー交換キーデータベース、またはキー登録キーデータベース)は、署名データベース (db) と失効した署名データベース (dbx) の更新に使用されます。

⊕

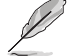

キー父換キーテータベース (KEK) はMicrosoft゙キー登録キーテータベース (KEK) を示します。

#### **Delete the KEK**

キー交換キーデータベース (KEK) を削除します。 設定オプション: [Yes] [No]

#### **Load KEK from File**

キー交換キーデータベース (KEK) をUSBストレージデバイスから読み込みます。

#### **Append KEK from file**

追加されたdb/dbxの管理用にKEKをUSBストレージデバイスから追加します。

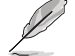

読み込むファイルは時間ベース認証変数を使用するUEFI可変構造でフォーマットされている 必要があります。

#### **DB Management**

署名データベース (db) は、署名者、または個別のコンピューター上で読み込みが許可され る UEFI アプリケーション、オペレーティング システム ローダー、UEFI ドライバーのイメー ジ ハッシュが登録されています。

#### **Delete the db**

署名データベース (db) を削除します。 設定オプション: [Yes] [No]

#### **Load db from File**

署名データベース (db) をUSBストレージデバイスから読み込みます。

#### **Append db from file**

より多くのイメージを安全に読み込むために、USBストレージデバイスから署 名データベース (db) を追加します。

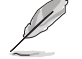

↔

読み込むファイルは時間ベース認証変数を使用するUEFI可変構造でフォーマットされている 必要があります。

#### **DBX Management**

失効した署名データベース (dbx) は、信頼されなくなったために読み込みが許可されない アイテムの、失効したイメージが登録されています。

#### **Delete the DBX**

失効した署名データベース (dbx) を削除します。 設定オプション: [Yes] [No]

#### **Load DBX from File**

失効した署名データベース (dbx) をUSBストレージデバイスから読み込みます。

#### **Append DBX from file**

より多くの失効した署名が読み込まれないように、USBストレージデバイスか ら失効した署名データベース (dbx) を追加します。

読み込むファイルは時間ベース認証変数を使用するUEFI可変構造でフォーマットされている 必要があります。

ASUS B85M-G 2-39

# **2.8.10 Boot Option Priorities**

使用可能なデバイスから、ブートデバイスの起動優先順位を指定します。画面に表示される デバイスの数は、ブート可能なデバイスの数に依存します。

- 
- システム起動中にブートデバイスを選択するには、POST時に<F8>を押します。

⊕

- Windows ® 7をセーフモードで起動するには、POSTの後に<F8>を押します。ブートデバイ スの選択画面が表示されてしまう場合は、ブートデバイスの選択画面で<ESC>を押した後 にすばや<F8>を押すことで詳細ブート オプションを起動することが可能です。
- ・ Windows® 8 をセーフモードで起動するには、<**Shift**>を押しながら再起動をクリックし、 「**トラブルシューティング**」→「**詳細オプション**」→「**スタートアップ設定**」→「**再起動**」の順に クリックしシステムを再起動します。次に、数字キーの<**4**>を押しセーフモードを有効に します。

## **2.8.11 Boot Override**

ブートデバイスを選択し起動します。画面に表示されるデバイスの項目の数は、システムに接続さ れたデバイスの数により異なります。項目(デバイス)を選択すると、選択したデバイスから システムを起動します。

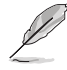

⊕

- システム起動中にブートデバイスを選択するには、POST時に<F8>を押します。
- ・ Windows®OSをセーフモードで起動する方法は、Microsoft®のサポート情報をご確認くだ さい。http://windows.microsoft.com/ja-jp/windows/support

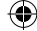

# **2.9 ツールメニュー**

ASUS独自機能の設定をします。マウスで項目を選択するか、キーボードのカーソルキーで項目を 選択し、<Enter>を押してサブメニューを表示させることができます。

⊕

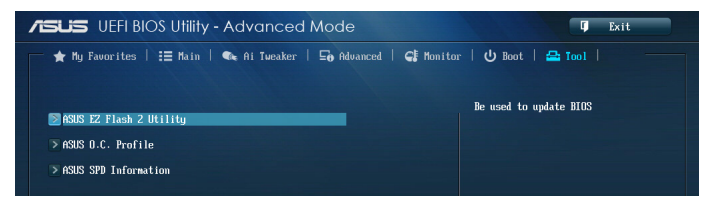

# **2.9.1 ASUS EZ Flash 2 Utility**

UEFI BIOS更新ツール「**ASUS EZ Flash 2 Utility**」を起動します。このユーティリティはカーソル キーと<Enter>を使用して操作します。

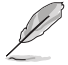

詳細はセクション「**2.1.2 ASUS EZ Flash 2」**をご参照ください。

# **2.9.2 ASUS O.C. Profile**

複数のUEFI BIOS設定を保存して簡単に呼び出すことができます。

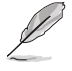

↔

プロファイルが作成されていない場合、「**Setup Profile Status**」には「**Not Installed**」と表示さ れます。

## **Save to Profile**

現在の設定をプロファイルとして保存します。キーボードで1から8の数字を入力しプロファイル番 号を割り当て、<Enter>を押し「**Yes**」を選択します。

## **Load from Profile**

保存したプロファイルから設定を読み込みます。プロファイルの番号をキーボードで入力 し、<Enter>を押し「**Yes**」を選択します。

## **Load/Save CMOS Profile From/to USB drive**

USBストレージデバイスを使用して、UEFI BIOS設定のインポート/エクスポートをすることができ ます。

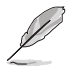

- 設定をロード中はシステムのシャットダウンやリセットを行わないでください。システム 起動エラーの原因となります。
- 設定をロードする場合は、保存された設定の構成時と同一のハードウェア(CPU、メモリー など)とBIOSバージョンでのご使用をお勧めします。異なったハードウェアやBIOSバージョン ままでロードすると、システム起動エラーやハードウェアが故障する可能性がございます。

# **2.9.3 ASUS SPD Information**

## **DIMM Slot # [DIMM\_A1]**

選択されたスロットに取り付けられたメモリーのSPD(Displays the Serial Presence Detect)情報 を表示します。 設定オプション: [DIMM\_A1] [DIMM\_B1] [DIMM\_A2] [DIMM\_B2]

ASUS B85M-G 2-41

# **2.10 終了メニュー**

設定の保存や取り消しのほか、デフォルト設定の読み込みを行います。また、終了メニューから **EZ Mode** を起動することができます。

⊕

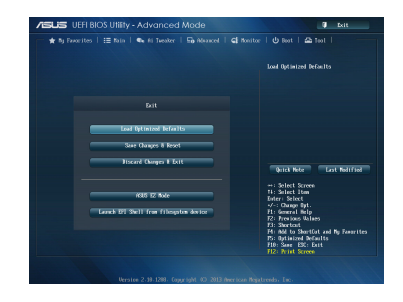

## **Load Optimized Defaults**

すべての設定を初期設定値に戻します。<F5>を押すことで同じ動作を行なうことができます。

### **Save Changes & Reset**

設定した変更を保存し、セットアップを終了します。再起動後、設定した値が適用されます。<F10> を押すことで同じ動作を行なうことができます。

### **Discard Changes & Exit**

設定した変更を保存せず、セットアップを終了します。再起動後、設定は変更前の状態に戻ります。

## **ASUS EZ Mode**

⊕

EZ Mode を起動します。

## **Launch EFI Shell from filesystem device**

EFI Shell アプリケーション (shellx64.efiなど) を保存したUSBメモリーから、EFI Shellを起動し ます。
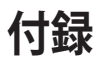

### **ご注意**

#### **Federal Communications Commission Statement**

This device complies with Part 15 of the FCC Rules. Operation is subject to the following two conditions:

- This device may not cause harmful interference.
- This device must accept any interference received including interference that may cause undesired operation.

This equipment has been tested and found to comply with the limits for a Class B digital device, pursuant to Part 15 of the FCC Rules. These limits are designed to provide reasonable protection against harmful interference in a residential installation. This equipment generates, uses and can radiate radio frequency energy and, if not installed and used in accordance with manufacturer's instructions, may cause harmful interference to radio communications. However, there is no guarantee that interference will not occur in a particular installation. If this equipment does cause harmful interference to radio or television reception, which can be determined by turning the equipment off and on, the user is encouraged to try to correct the interference by one or more of the following measures:

- Reorient or relocate the receiving antenna.
- Increase the separation between the equipment and receiver.
- Connect the equipment to an outlet on a circuit different from that to which the receiver is connected.
- Consult the dealer or an experienced radio/TV technician for help.

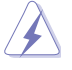

◈

The use of shielded cables for connection of the monitor to the graphics card is required to assure compliance with FCC regulations. Changes or modifications to this unit not expressly approved by the party responsible for compliance could void the user's authority to operate this equipment.

### **IC: Canadian Compliance Statement**

Complies with the Canadian ICES-003 Class B specifications. This device complies with RSS 210 of Industry Canada. This Class B device meets all the requirements of the Canadian interference-causing equipment regulations.

This device complies with Industry Canada license exempt RSS standard(s). Operation is subject to the following two conditions: (1) this device may not cause interference, and (2) this device must accept any interference, including interference that may cause undesired operation of the device.

Cut appareil numérique de la Classe B est conforme à la norme NMB-003 du Canada. Cet appareil numérique de la Classe B respecte toutes les exigences du Règlement sur le matériel brouilleur du Canada.

Cet appareil est conforme aux normes CNR exemptes de licence d'Industrie Canada. Le fonctionnement est soumis aux deux conditions suivantes :

(1) cet appareil ne doit pas provoquer d'interférences et

(2) cet appareil doit accepter toute interférence, y compris celles susceptibles de provoquer un fonctionnement non souhaité de l'appareil.

 $B85M-G$ 

♠

3

#### **Canadian Department of Communications Statement**

This digital apparatus does not exceed the Class B limits for radio noise emissions from digital apparatus set out in the Radio Interference Regulations of the Canadian Department of Communications.

This class B digital apparatus complies with Canadian ICES-003.

#### **VCCI: Japan Compliance Statement**

#### **VCCI Class B Statement**

```
この装置は、クラスB情報技術装置です。この装置は、家庭環境で使用することを目
的としていますが、この装置がラジオやテレビジョン受信機に近接して使用されると、
受信障害を引き起こすことがあります。
 取扱説明書に従って正しい取り扱いをして下さい。
                                  V C C I - B
```
This is a Class B product based on the standard of the VCCI Council. If this is used near a radio or television receiver in a domestic environment, it may cause radio interference. Install and use the equipment according to the instruction manual.

#### **KC: Korea Warning Statement**

B급 기기 (가정용 방송통신기자재) 이 기기는 가정용(B급) 전자파적합기기로서 주로 가정에서 사용하는 것을 목적으로 하며, 모든 지역에서 사용할 수 있습니다.

\*당해 무선설비는 전파혼신 가능성이 있으므로 인명안전과 관련된 서비스는 할 수 없습 니다.

#### **REACH**

◈

Complying with the REACH (Registration, Evaluation, Authorisation, and Restriction of Chemicals) regulatory framework, we published the chemical substances in our products at ASUS REACH website at http://csr.asus.com/english/REACH.htm.

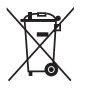

DO NOT throw the motherboard in municipal waste. This product has been designed to enable proper reuse of parts and recycling. This symbol of the crossed out wheeled bin indicates that the product (electrical and electronic equipment) should not be placed in municipal waste. Check local regulations for disposal of electronic products.

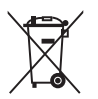

DO NOT throw the mercury-containing button cell battery in municipal waste. This symbol of the crossed out wheeled bin indicates that the battery should not be placed in municipal waste.

#### **ASUS Recycling/Takeback Services**

ASUS recycling and takeback programs come from our commitment to the highest standards for protecting our environment. We believe in providing solutions for you to be able to responsibly recycle our products, batteries, other components as well as the packaging materials. Please go to http://csr.asus.com/english/Takeback.htm for detailed recycling information in different regions.

♠

### **ASUSコンタクトインフォメーション**

# **ASUSTeK COMPUTER INC.**

住所: 15 Li-Te Road, Beitou, Taipei, Taiwan 11259 +886-2-2894-3447<br>+886-2-2890-7798 ファックス (代表): +886-2-2890-7798<br>雷子メール (代表): info@asus.com.tw 電子メール(代表):<br>Webサイト: www.asus.com.tw

⊕

### **テクニカルサポート**

電話: +86-21-3842-9911<br>Fax +86-21-58668722 **Fax +86-21-58668722, ext.9101#**<br>オンラインサポート: http://www.asus.com/tw/supp http://www.asus.com/tw/support/

# **ASUS COMPUTER INTERNATIONAL (アメリカ)**<br>住所: 800 Corporate Wav. Fremont. CA 9

住所: 800 Corporate Way, Fremont, CA 94539, USA 電話: +1-510-739-3777 ファックス: +1-510-608-4555<br>Webサイト: http://www.asus.c http://www.asus.com/us/

# **テクニカルサポート**

 $\bigoplus$ 

電話: +1-812-282-2787 サポートファックス:<br>オンラインサポート: http://www.service.asus.com/

# **ASUS COMPUTER GmbH (ドイツ・オーストリア)**<br>住所: Harkort Str. 21-23. D-40880 Ratinge

Harkort Str. 21-23, D-40880 Ratingen, Germany ファックス: +49-2102-959931 Webサイト: <u>http://www.asus.com/de</u><br>オンラインコンタクト: http://www.asus.de/sale http://www.asus.de/sales

## **テクニカルサポート**

電話: +49-2102-5789555 サポートファックス: +49-2102-9599-11\* オンラインサポート: http://www.asus.com/de/support/

\* ドイツ国内の固定電話からは0.14ユーロ/分、携帯電話からは 0.42ユーロ/分の通話料がかか ります。

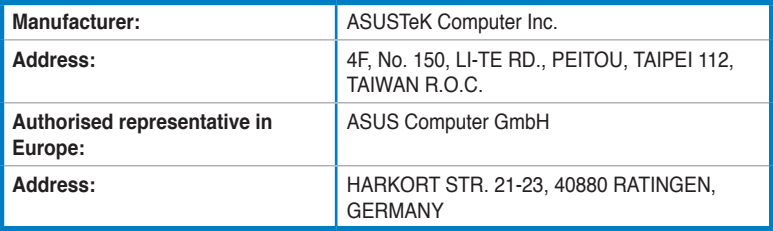

 $B85M-G$  3-3

⊕

3-4 Chapter 3:付録 **DECLARATION OF CONFORMITY** Per FCC Part 2 Section 2. 1077(a) **Responsible Party Name: Asus Computer International Address: 800 Corporate Way, Fremont, CA 94539. Phone/Fax No: (510)739-3777/(510)608-4555** hereby declares that the product **Product Name : Motherboard Model Number :B85M-G** Conforms to the following specifications: FCC Part 15, Subpart B, Unintentional Radiators **Supplementary Information:** This device complies with part 15 of the FCC Rules. Operation is subject to the following two conditions: (1) This device may not cause harmful interference, and (2) this device must accept any interference received, including interference that may cause undesired operation. Representative Person's Name : **Steve Chang / President** Signature : Date : **Apr. 29, 2013** Ver. 120601 **EC Declaration of Conformity We, the undersigned, Manufacturer:** ASUSTeK COMPUTER INC. **Address, City:** 4F, No. 150, LI-TE Rd., PEITOU, TAIPEI 112, TAIWAN **Country:** TAIWAN **Authorized representative in Europe:** ASUS COMPUTER GmbH **Address, City:** HARKORT STR. 21-23, 40880 RATINGEN **Country:** GERMANY **declare the following apparatus: Product name : Motherboard Model name : B85M-G conform with the essential requirements of the following directives: 2004/108/EC-EMC Directive** EN 55022:2010 EN 61000-3-2:2006+A2:2009 EN 55013:2001+A1:2003+A2:2006 EN 55024:2010 EN 61000-3-3:2008 EN 55020:2007+A11:2011 **1999/5/EC-R &TTE Directive** EN 300 328 V1.7.1(2006-10) EN 300 440-1 V1.6.1(2010-08) EN 300 440-2 V1.4.1(2010-08) EN 301 511 V9.0.2(2003-03) EN 301 908-1 V5.2.1(2011-05) EN 301 908-2 V5.2.1(2011-07) EN 301 893 V1.6.1(2011-11) EN 302 544-2 V1.1.1(2009-01) EN 302 623 V1.1.1(2009-01) EN 300 330-1 V1.7.1(2010-02) EN 300 330-2 V1.5.1(2010-02) EN 50360:2001 EN 62479:2010 EN 301 489-1 V1.9.2(2011-09) EN 301 489-3 V1.4.1(2002-08) EN 301 489-4 V1.4.1(2009-05) EN 301 489-7 V1.3.1(2005-11) EN 301 489-9 V1.4.1(2007-11) EN 301 489-17 V2.1.1(2009-05) EN 301 489-24 V1.5.1(2010-09) EN 302 326-2 V1.2.2(2007-06) EN 302 326-3 V1.3.1(2007-09) EN 301 357-2 V1.4.1(2008-11) EN 302 291-1 V1.1.1(2005-07) EN 302 291-2 V1.1.1(2005-07) EN 50385:2002 EN 62311:2008 **2006/95/EC-LVD Directive** EN 60950-1 / A12:2011 EN 60065:2002 / A12:2011 **2009/125/EC-ErP Directive** Regulation (EC) No. 1275/2008 Regulation (EC) No. 642/2009 Regulation (EC) No. 278/2009 **2011/65/EU-RoHS Directive** Ver. 130208 **CE marking Declaration Date: 29/04/2013 Year to begin affixing CE marking:2013** Position : **CEO** Name : **Jerry Shen** Signature : **\_\_\_\_\_\_\_\_\_\_** (EC conformity marking)

 $\bigoplus$ 

 $\bigoplus$ 

 $\bigcirc$